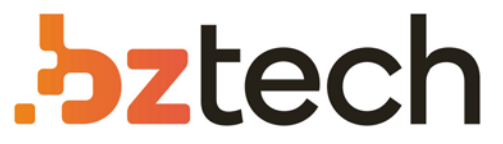

Maior portal de Automação Comercial do Brasil! Encontre o que sua empresa precisa com preços especiais, atendimento especializado, entrega rápida e pagamento facilitado.

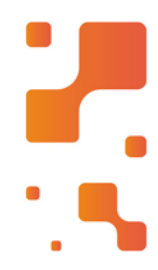

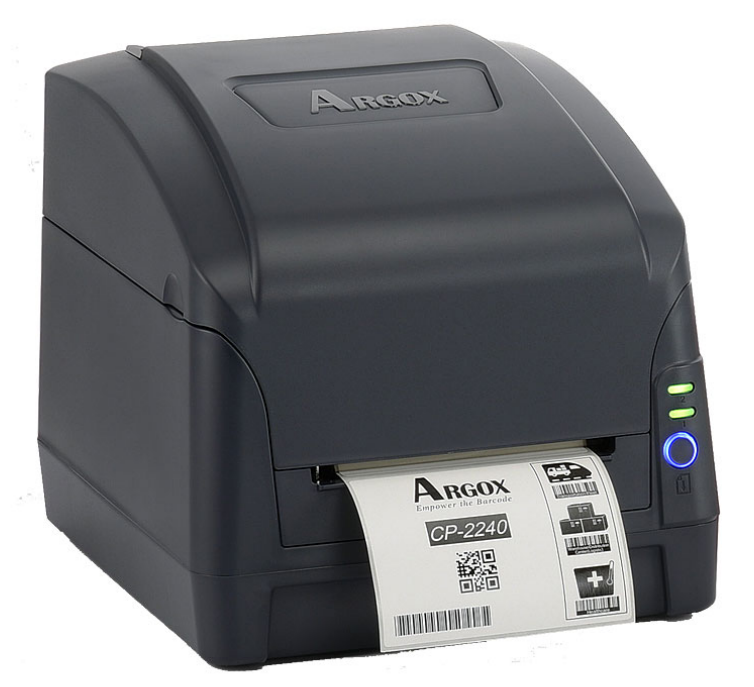

# **Downloads Bz Tech**

# Impressora Argox CP-2240

A Impressora de Etiquetas Argox CP-2240ganha destaque no mercado oferecendo mais memória, maior velocidade de impressão e maior autonomia de tempo de impressão. Conta também com várias interfaces de comunicação e softwares que melhoram o aprimoramento do produto.

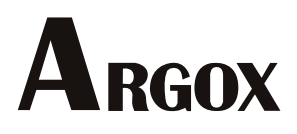

**IMPRESSORA COMPACTA**

**MANUAL DO USUÁRIO**

**CP-2240 CP-2240Z**

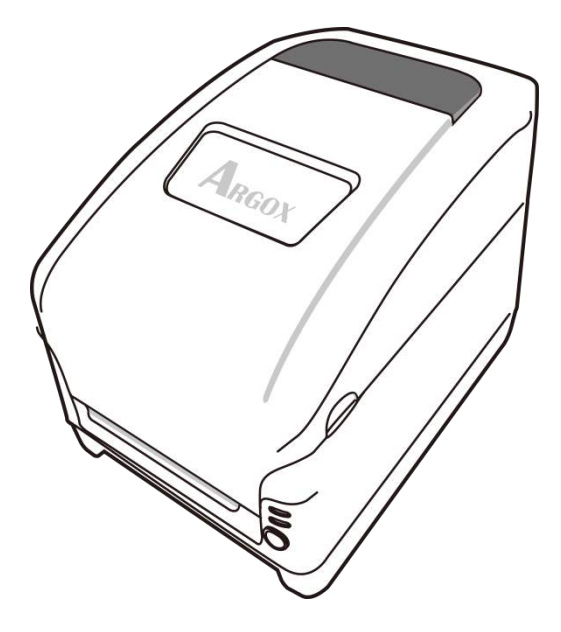

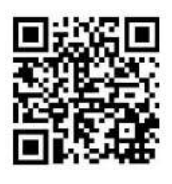

http://www.argox.com

# <span id="page-2-0"></span>**Introdução**

## <span id="page-2-1"></span>**Declaração Proprietária**

Este manual contém informações proprietárias da Argox Information Co., Ltd. Elas se destinam somente à informação e uso dos indivíduos que operam e realizam a manutenção do equipamento aqui descrito. Tais informações proprietárias não podem ser usadas, reproduzidas ou divulgadas a quaisquer terceiros, para nenhuma finalidade, sem a permissão expressa por escrito da Argox Information Co., Ltd.

## <span id="page-2-2"></span>**Aprimoramentos do Produto**

O aprimoramento contínuo dos produtos é a política da Argox Information Co., Ltd. Todas as especificações e avisos estão sujeitos à alteração sem prévia notificação.

## <span id="page-2-3"></span>**Declaração de Conformidade FCC**

Esse equipamento foi testado e considerado dentro dos limites de um dispositivo digital Classe A, de acordo com a Parte 15 das regras da FCC (Comissão Federal de Comunicações - EUA). Esses limites foram estabelecidos para garantir proteção razoável contra interferências prejudiciais em uma instalação residencial. Este equipamento gera, usa e pode irradiar frequências de rádio e se não for instalado e usado de acordo com as instruções ele poderá causar interferências prejudiciais às comunicações por rádio. Entretanto, não há garantias de que essa interferência não ocorrerá em uma instalação em particular. Se este equipamento causar interferência à recepção de rádio ou televisão, o que pode ser determinado ligando-se e desligando-se o equipamento, o usuário deverá tentar corrigir essa interferência através das medidas a seguir:

- Redirecionar ou mudar o local da antena de recepção.
- Aumentar a distância entre o equipamento e o receptor.
- Conectar o equipamento a uma tomada de circuito elétrico diferente.
- Consulte o revendedor ou um técnico experiente em rádio/TV para ajudá-lo.

Esta unidade foi testada com cabos blindados nos dispositivos periféricos. Cabos blindados podem ser usados com a unidade para assegurar a conformidade. O usuário deve estar ciente de que quaisquer mudanças ou alterações não aprovadas expressamente pela Argox Information Co., Ltd. podem invalidar o direito do usuário de operar o equipamento.

## <span id="page-2-4"></span>**Isenção de Responsabilidade**

A Argox Information Co., Ltd. toma todas as medidas visando assegurar que os manuais e as especificações técnicas publicadas pela empresa estejam corretos, no entanto, erros podem ocorrer. A Argox Information Co., Ltd. se reserva o direito de corrigir quaisquer erros e se isenta de qualquer responsabilidade resultante. Em nenhuma circunstância deverá a Argox Information Co., Ltd. Ou qualquer pessoa envolvida na criação, produção ou entrega do presente produto (incluindo hardware e software) ser responsável por quaisquer danos (incluindo, sem limitação, lucros cessantes, interrupção dos negócios, perda de informações de negócios ou outras perdas pecuniárias) que surjam com o uso, como resultado do uso, ou incapacidade de usar tal produto, mesmo que a Argox Information Co., Ltd.

tenha sido informada da possibilidade de tais danos.

#### **CUIDADO!**

Quaisquer mudanças ou alterações não aprovadas expressamente pela parte responsável pela conformidade podem invalidar o direito do usuário de operar este equipamento.

All rights reserved. Copyright © 2015 Argox Information Co., Ltd

# Índice

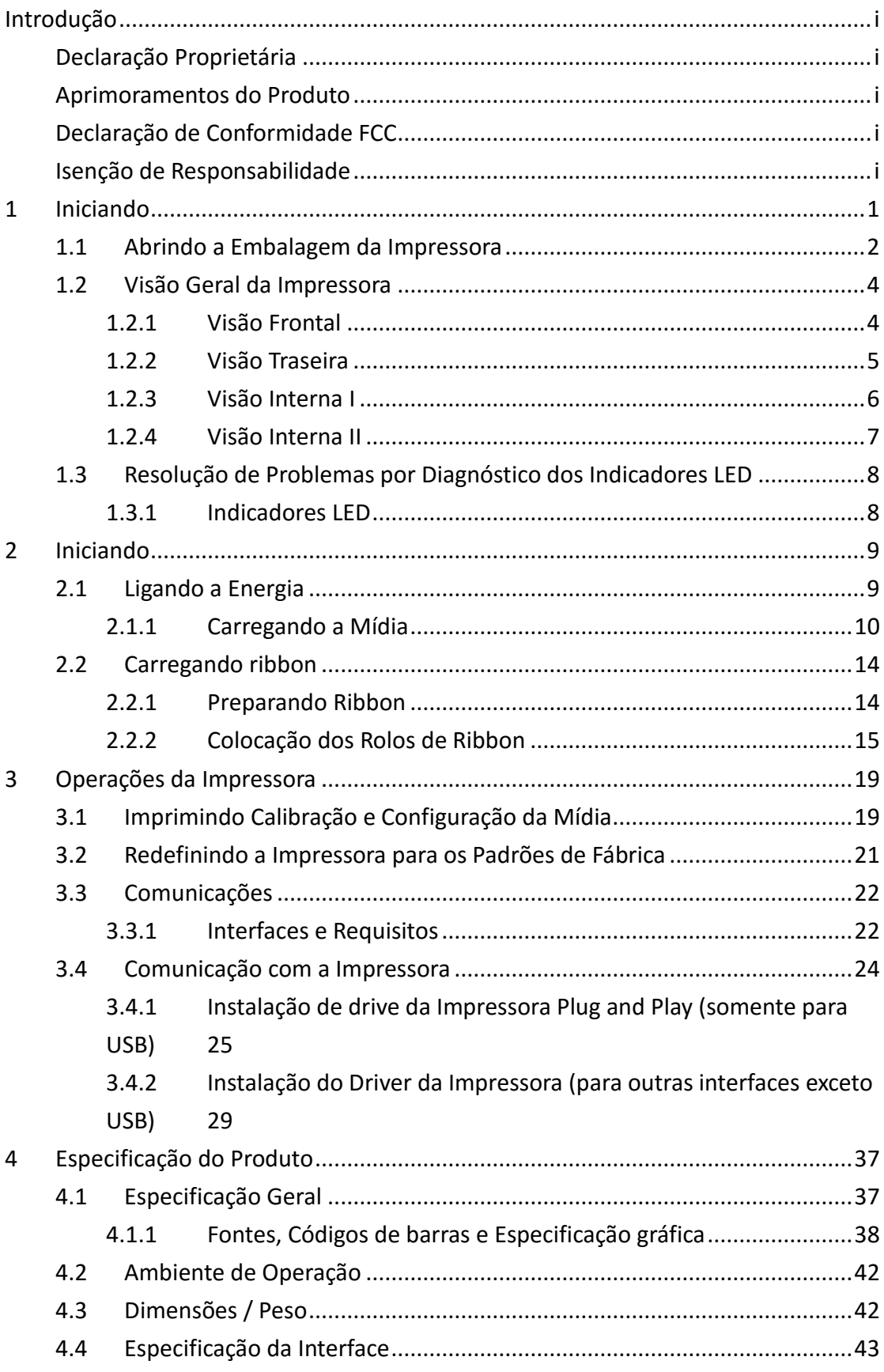

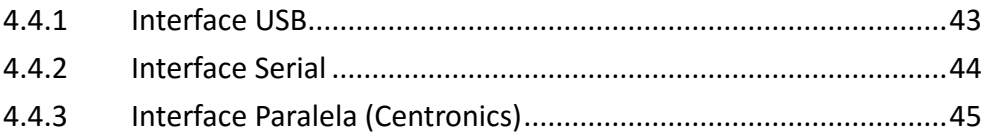

# <span id="page-6-0"></span>**1 Iniciando**

Parabéns pela escolha da série de impressoras compactas fabricada pela Argox Information Co., líder mundial no setor de código de barras. A foram especialmente projetadas para trazer mais eficiência ao seu negócio. Este manual irá ajudá-lo a conhecer melhor sua nova impressora, fornecendo ainda todas as informações necessárias.

# <span id="page-7-0"></span>**1.1 Abrindo a Embalagem da Impressora**

Após receber sua impressora, por favor verifique a possibilidade de danos durante o transporte

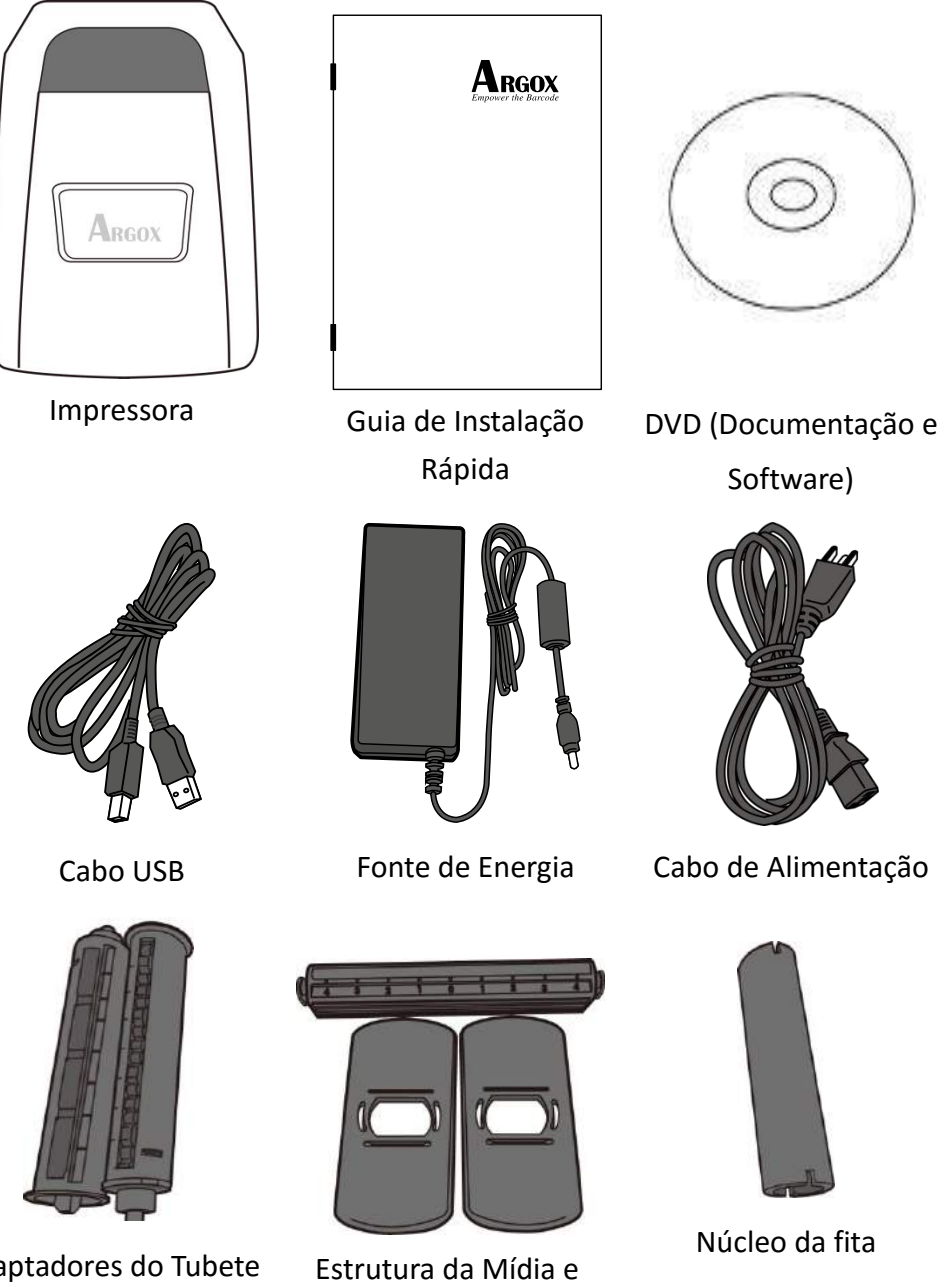

Adaptadores do Tubete do Ribbon

Escudos da Mídia

2

Após receber sua impressora, por favor verifique a possibilidade de danos durante o transporte. Verifique se você recebeu os seguintes acessórios junto com a impressora. Se houver algum item faltando, por favor, entre em contato com seu revendedor local.

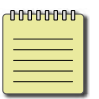

*Nota: Se observar algum dano no transporte, entre em contato imediatamente com a empresa*

## <span id="page-9-0"></span>**1.2 Visão Geral da Impressora**

#### <span id="page-9-1"></span>**1.2.1 Visão Frontal**

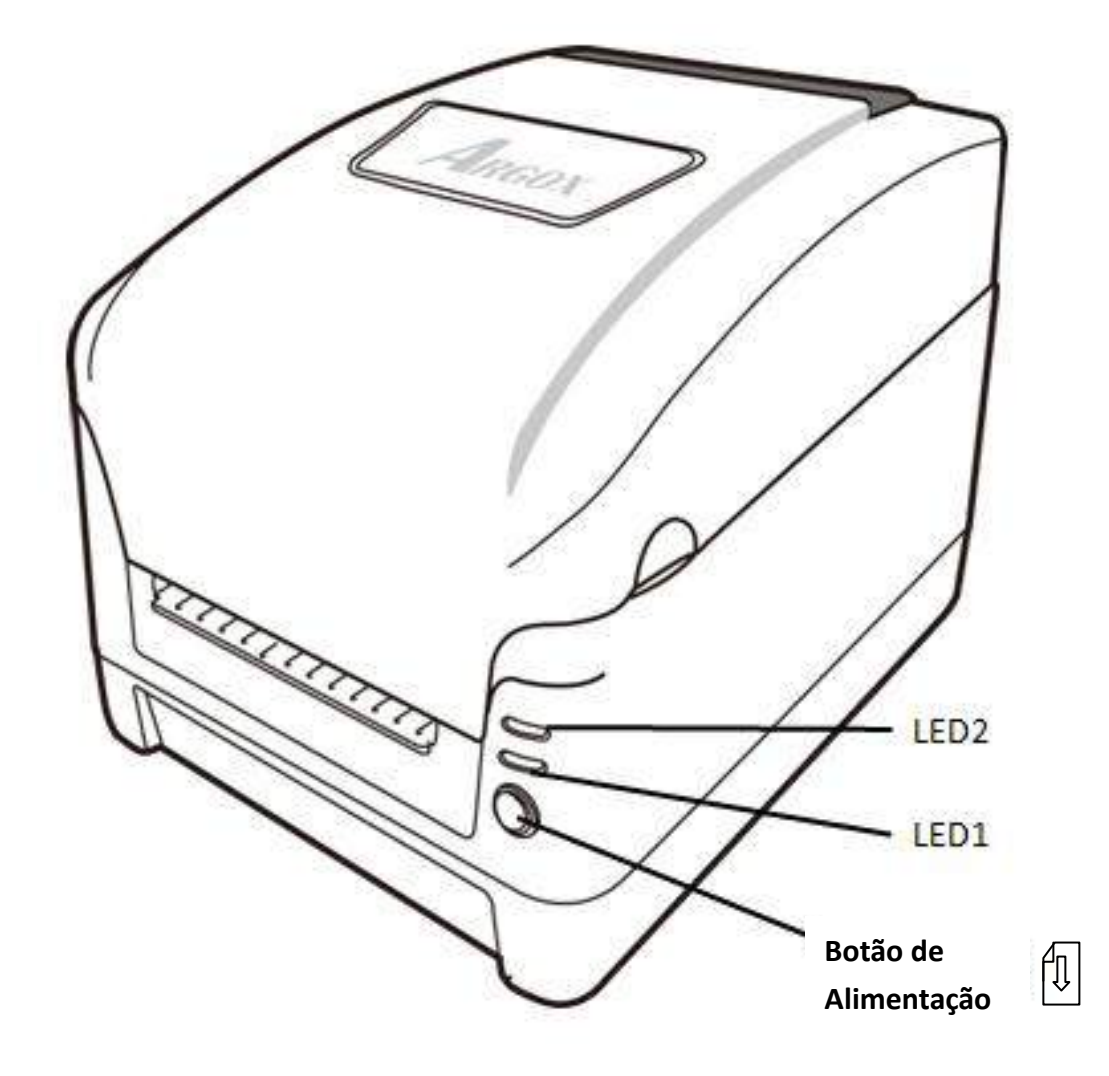

## <span id="page-10-0"></span>**1.2.2 Visão Traseira**

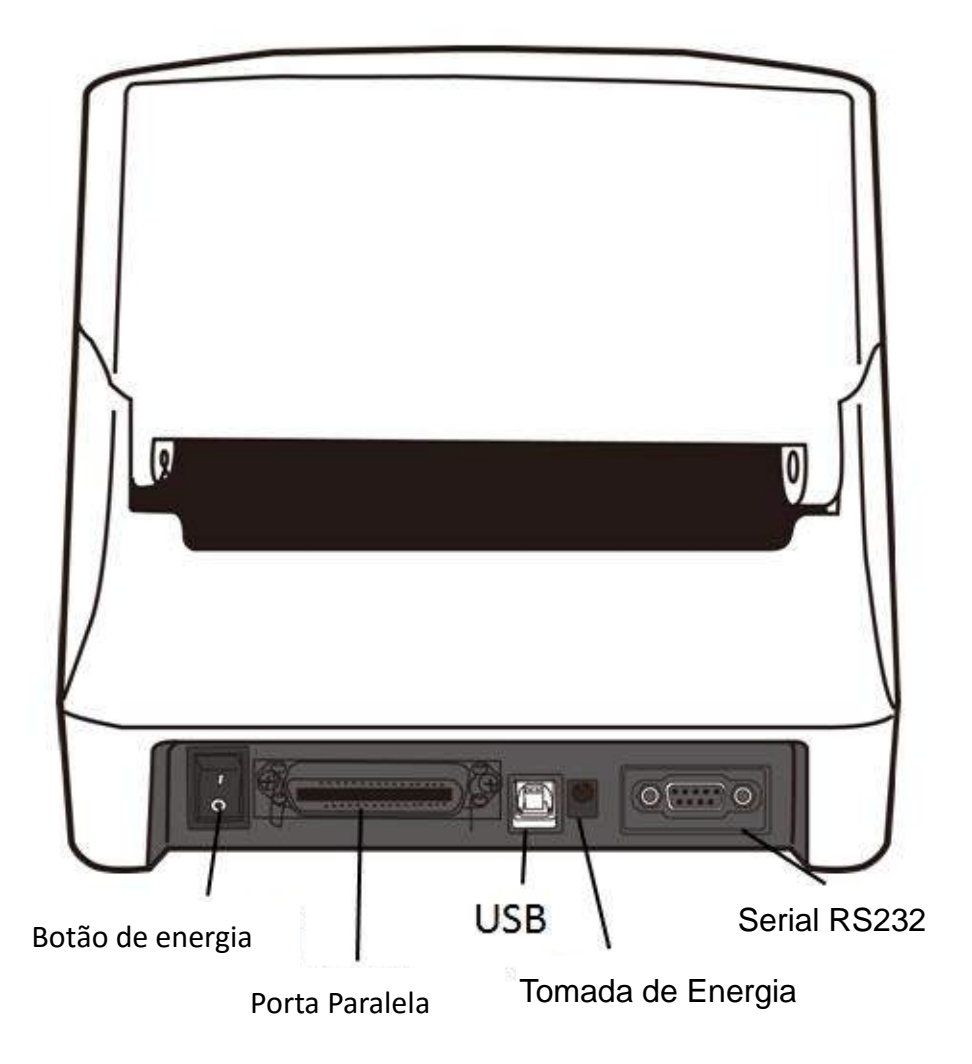

<span id="page-11-0"></span>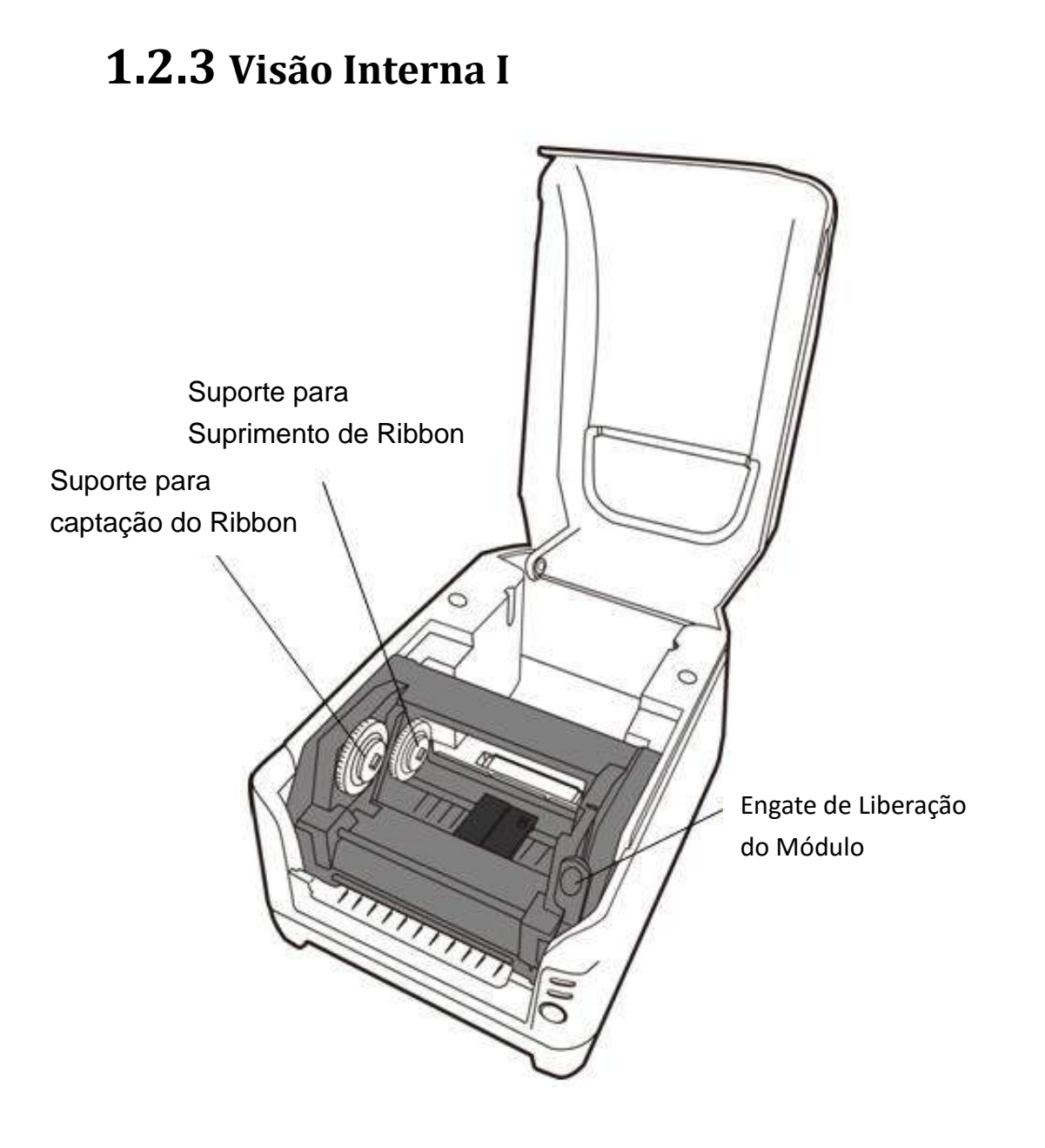

### <span id="page-12-0"></span>**1.2.4 Visão Interna II**

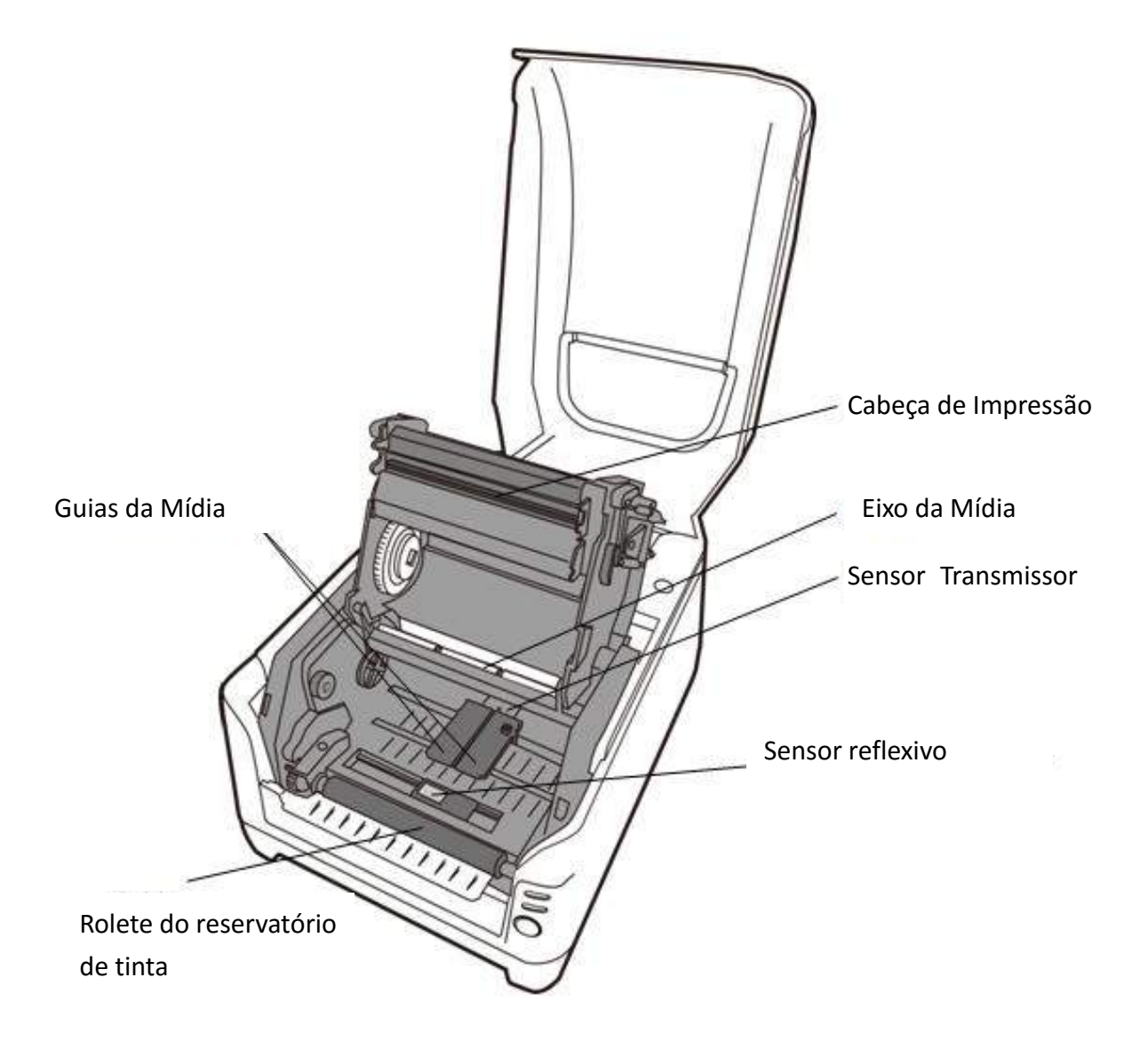

# <span id="page-13-0"></span>**1.3 Resolução de Problemas por Diagnóstico dos Indicadores LED**

#### <span id="page-13-1"></span>**1.3.1** Indicadores LED

Normalmente, quando a impressora não está funcionando adequadamente, o LED de Energia pisca continuamente e a impressão e a comunicação entre o hospedeiro e a impressora são interrompidos. Consulte as indicações do LED listadas abaixo para entender possíveis soluções para resolver problemas de funcionamento da Impressora.

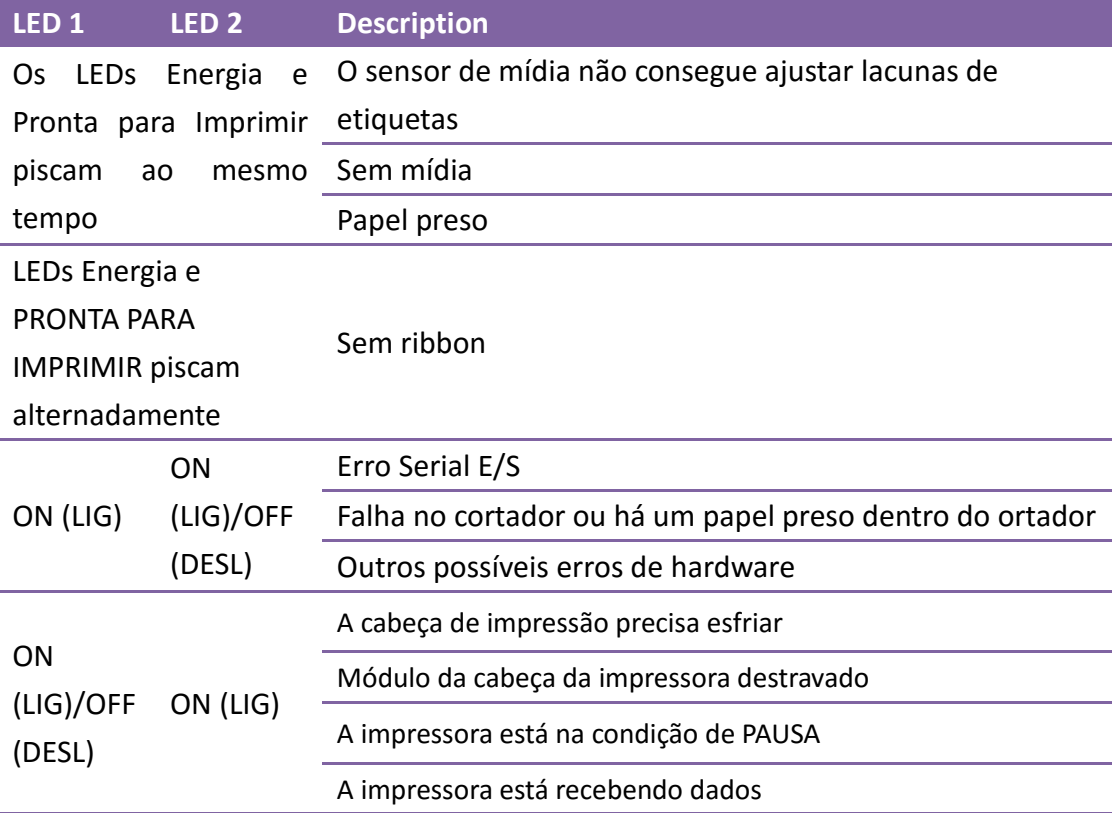

# <span id="page-14-0"></span>**2 Iniciando**

## <span id="page-14-1"></span>**2.1 Ligando a Energia**

- 1. Certifique-se de que o botão deenergia da impressora esteja na posição off desligado (para baixo).
- 2. Insira o cabo de energia CA na fonte de energia.
- 3. Insira o conector de alimentação da fonte deenergia na tomada de alimentação da impressora.
- 4. Conecte a outra extremidade do.cabo de alimentação em uma tomada elétrica CA aterrada

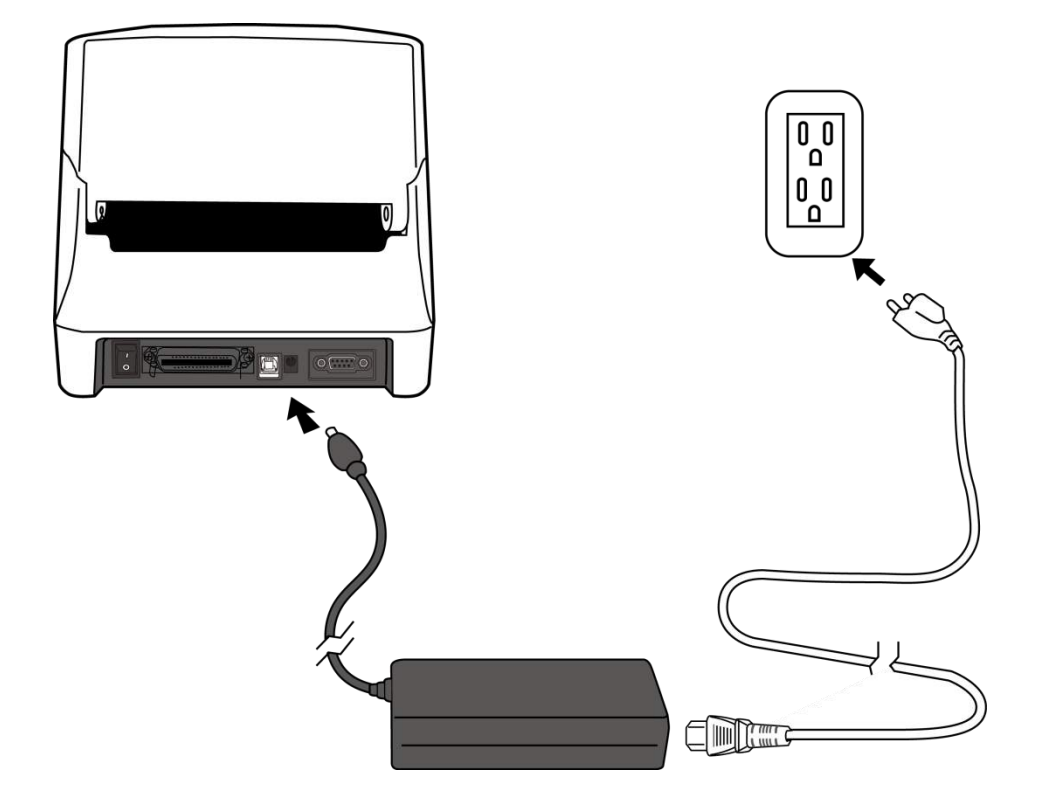

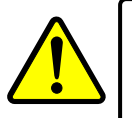

*AVISO:*

*N*ão opere a impressora e a fonte de energia em locais onde possam ficar molhados.

#### <span id="page-15-0"></span>**2.1.1 Carregando a Mídia**

1. Abra a Tampa Superior da impressora.

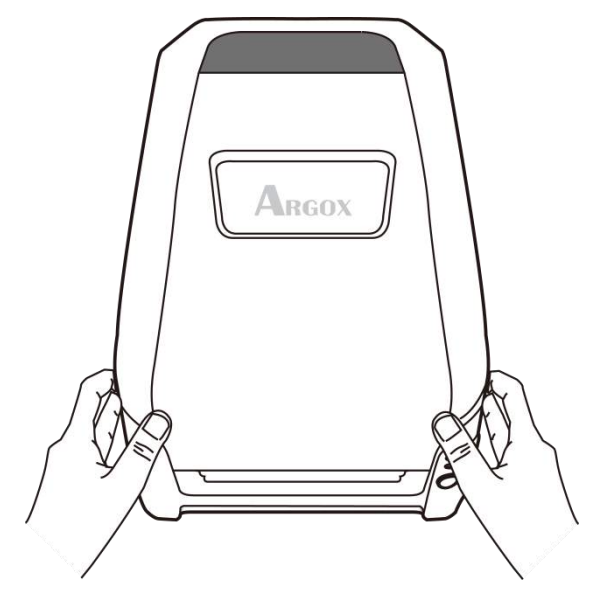

2. Passe a Estrutura da Mídia através do rolo de suprimento de mídia e em seguida alinhe de forma centralizada com os dois Escudos de Mídia apoiando firmemente contra o rolo de suprimento de mídia.

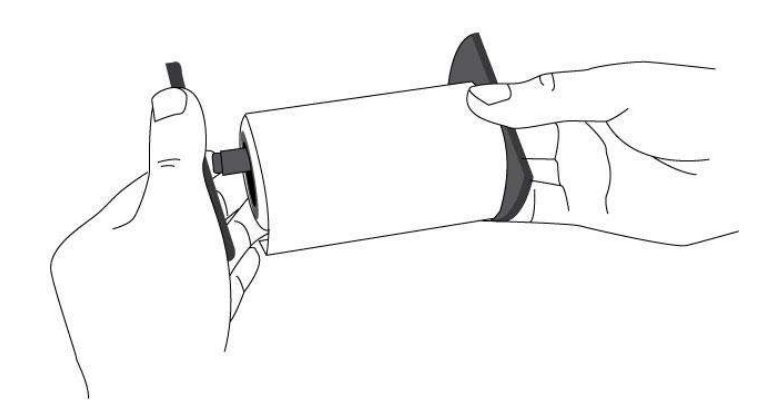

3. Coloque o rolo de suprimento de mídia no Compartimento de Mídia da impressora.

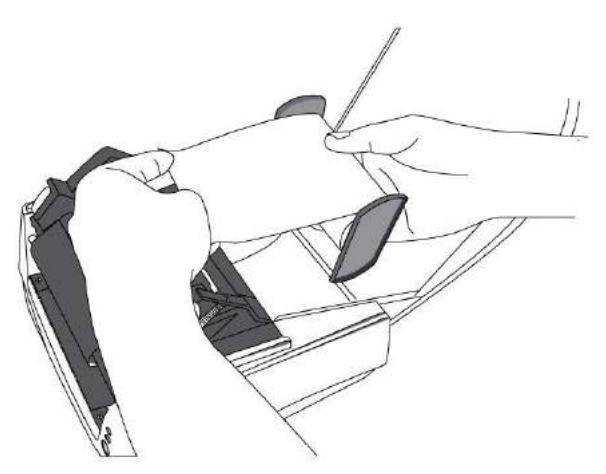

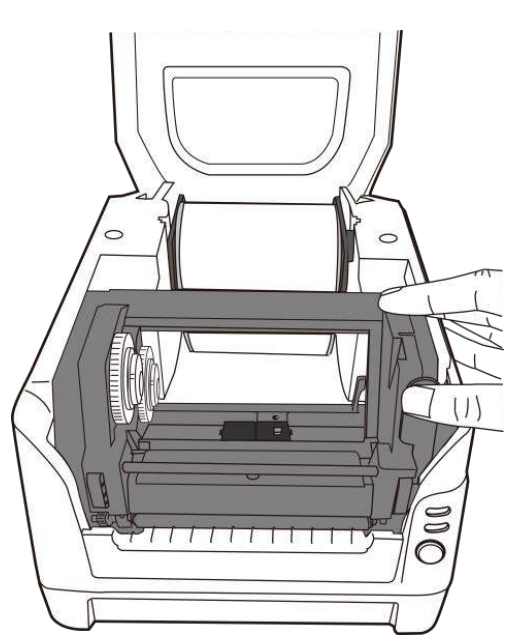

4. Empurre o Engate de Liberação para abrir o módulo da impressora.

5. Puxe uma pequena seção da mídia até que ela alcance o Reservatório de Tinta da impressora. Pressione a trava da Guia da Mídia à direita para ajustar a posição das guias da mídia. Certifique-se de que a mídia permaneça sob o Eixo da Mídia centralizada sob ambas as Guias da Mídia.

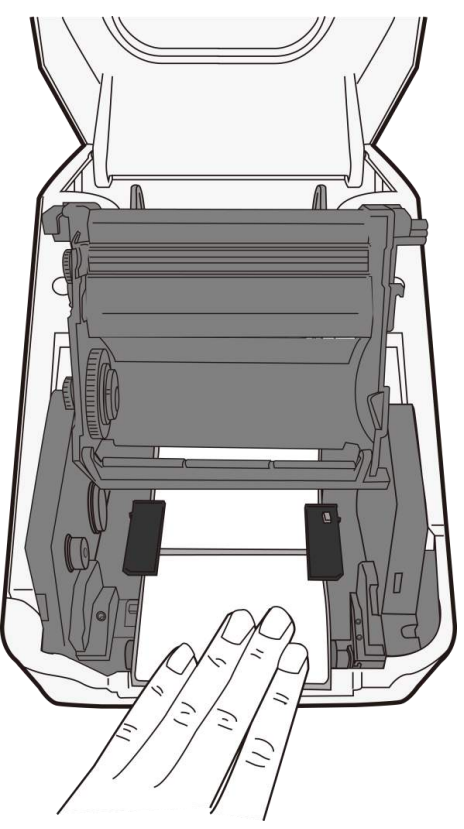

6. Feche o módulo da impressora e em seguida pressione firmemente ambos os lados para um engate adequado até ouvir um som de clique.

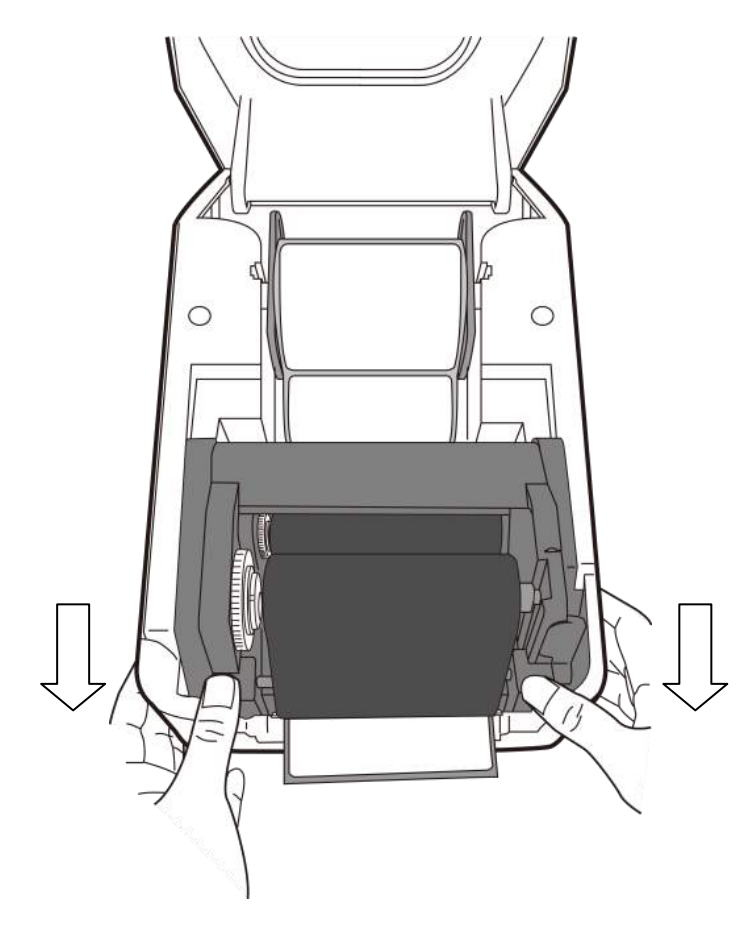

- 
- 7. Pressione o botão de alimentação (FEED) para alimentar as etiquetas para fora da impressora.

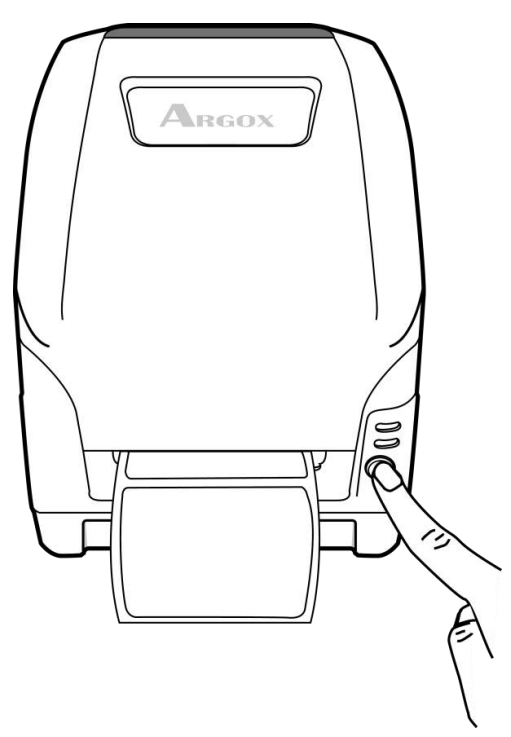

8. Para cortar a mídia, puxe a borda da mídia contra a Barra de Corte conforme a direção abaixo:

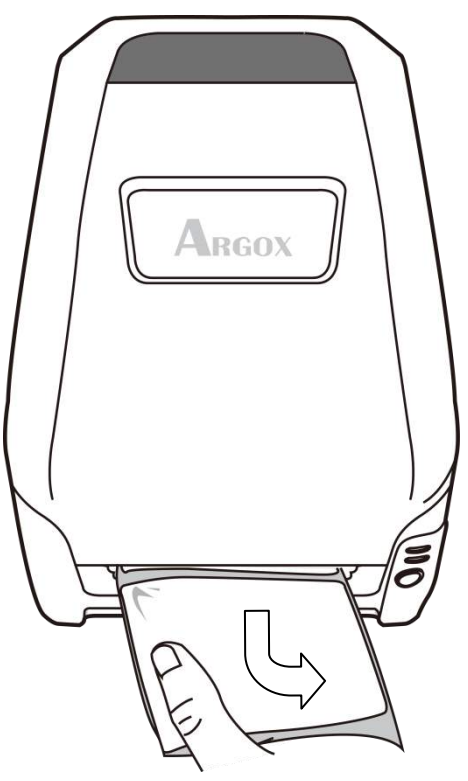

## **2.2 Carregando ribbon**

Os passos a seguir se aplicam somente ao modo de impressão por transferência térmica. Transferência térmica direta não exige a instalação de ribbon.

#### <span id="page-19-0"></span>**2.2.1 Preparando Ribbon**

Localize os dois Adaptadores do Tubete do Ribbon na embalagem da impressora e prenda-os nos novos rolos de ribbon da esquerda para direita.

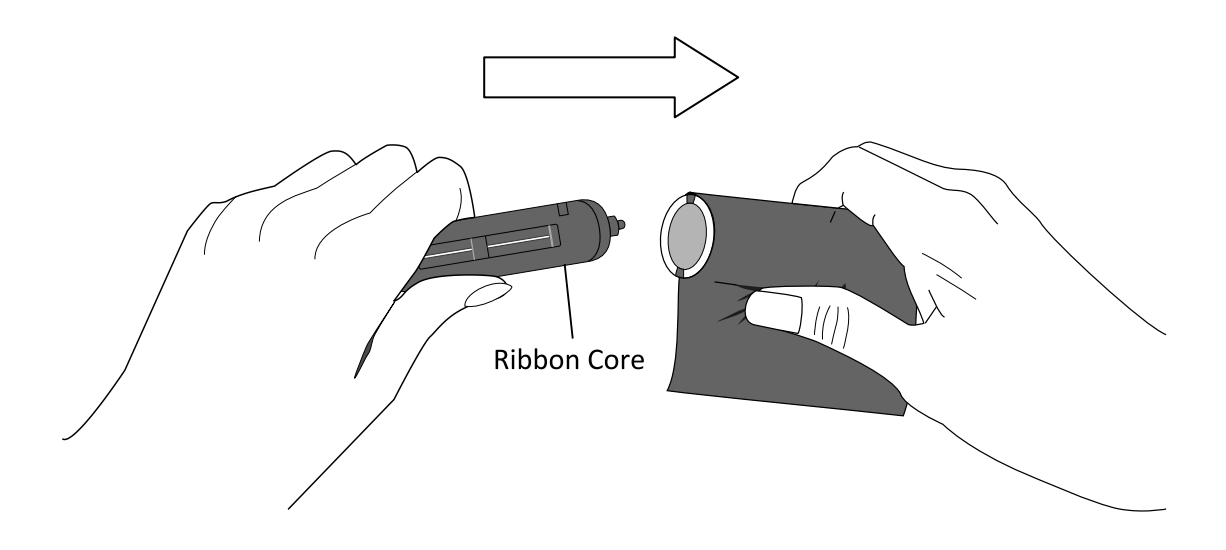

#### <span id="page-20-0"></span>**2.2.2 Colocação dos Rolos de Ribbon**

1. Abra a Tampa Superior da impressora.

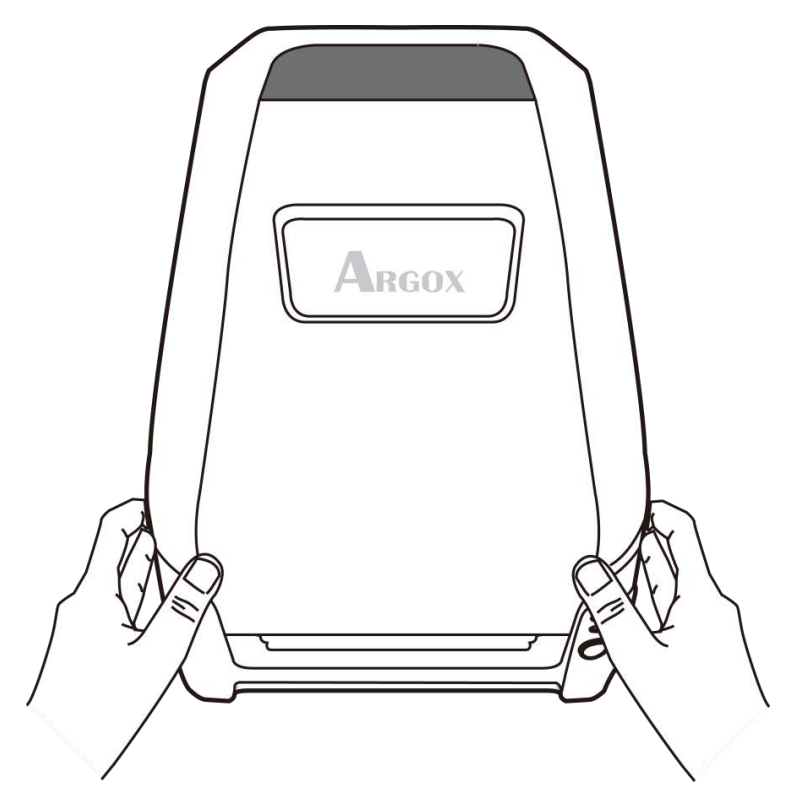

2. Empurre o Engate de Liberação para abrir o módulo da impressora.

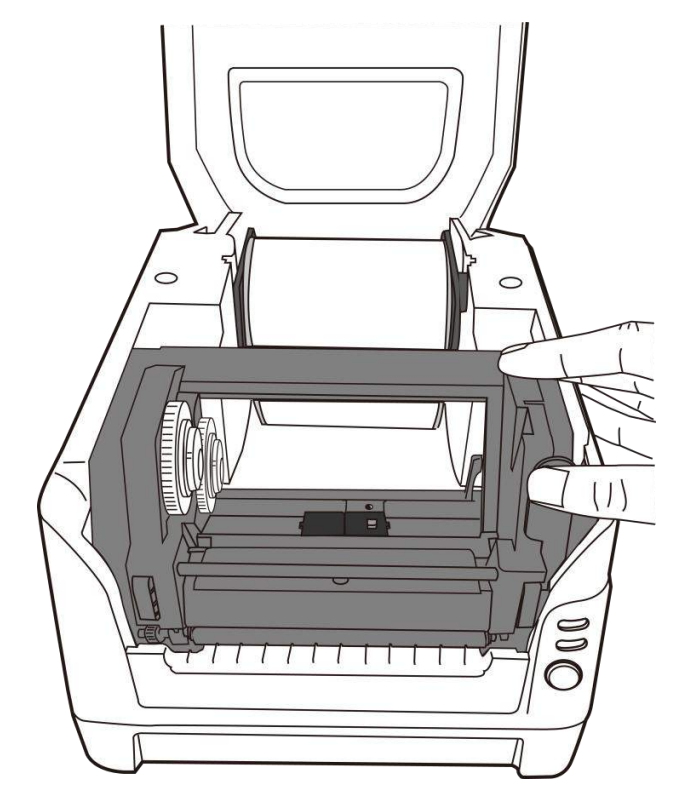

- - 3. Levante o módulo da impressora para verificar o Suporte para Suprimento de Ribbon.

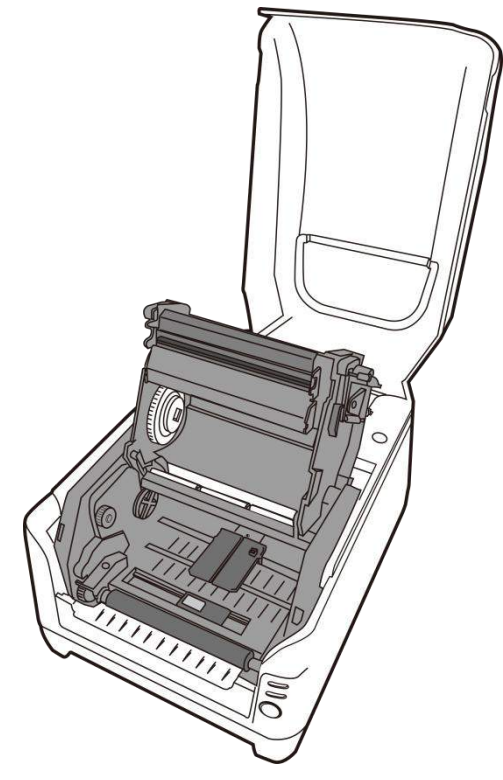

4. Instale um rolo de ribbon e gire- o até que os entalhes se alinhem e fiquem presos no lado esquerdo do hub de Suprimento de Ribbon e depois do lado direito.

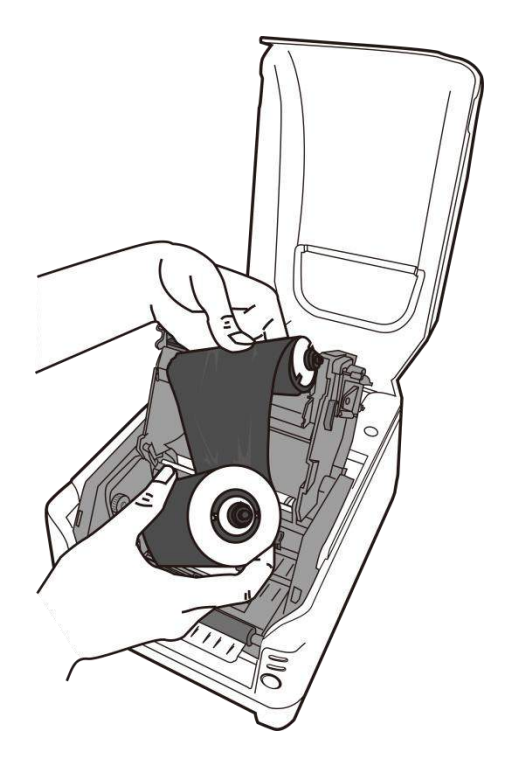

#### *Nota:*

O Suporte para Suprimento de Ribbon aceita que o lado revestido do ribbon fique com lado da tinta para dentro ou lado da

5. Instale o outro rolo de ribbon e gire-o até que os entalhes se alinhem e fiquem presos no lado esquerdo do hub de captação do ribbon e depois do lado direito.

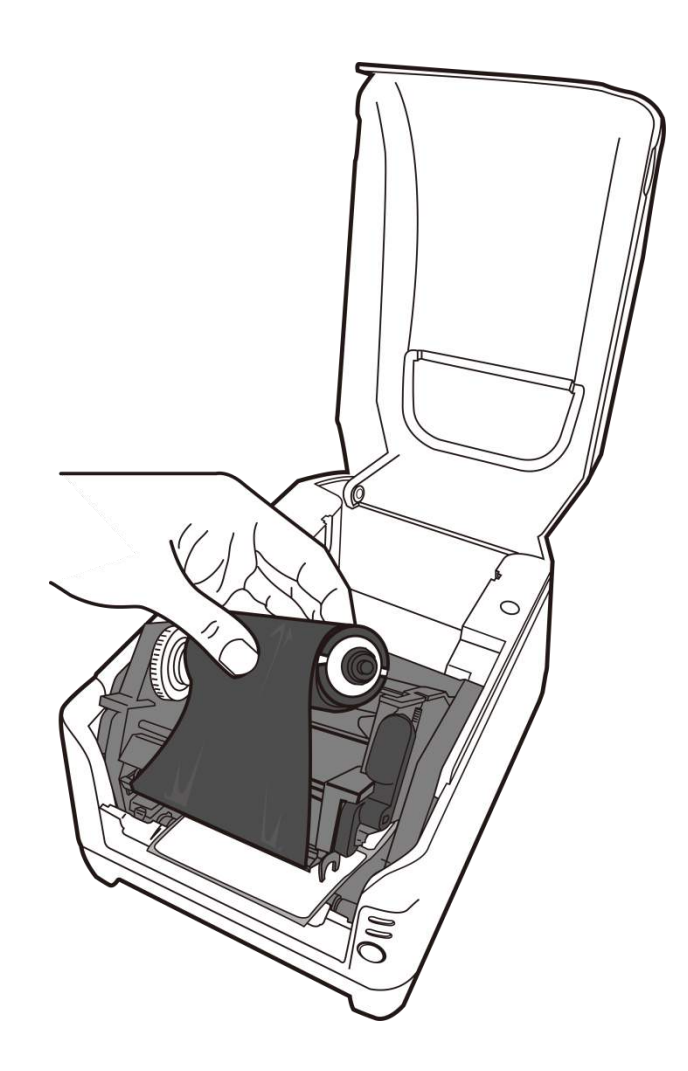

#### *Nota:*

O Suporte para Captação do Ribbon aceita que o lado revestido do ribbon fique somente com o lado da tinta para fora

6. Feche o módulo da impressora e em seguida pressione firmemente ambos

os lados para um engate adequado até ouvir um som de clique.

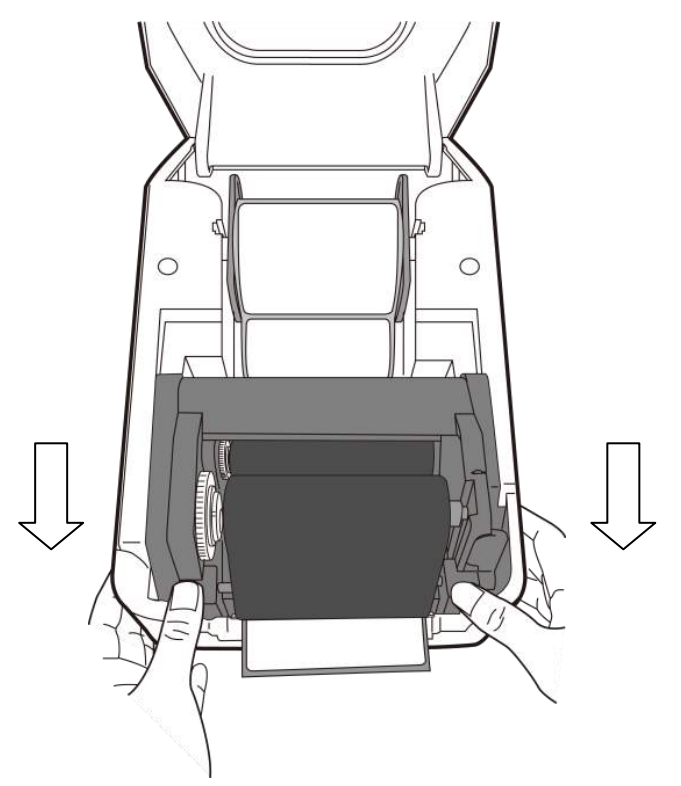

7. Gire com os Polegares o Botão do Suporte para Captação do Ribbon para remover as folgas e dobras do ribbon e para alinhar o ribbon nos eixos.

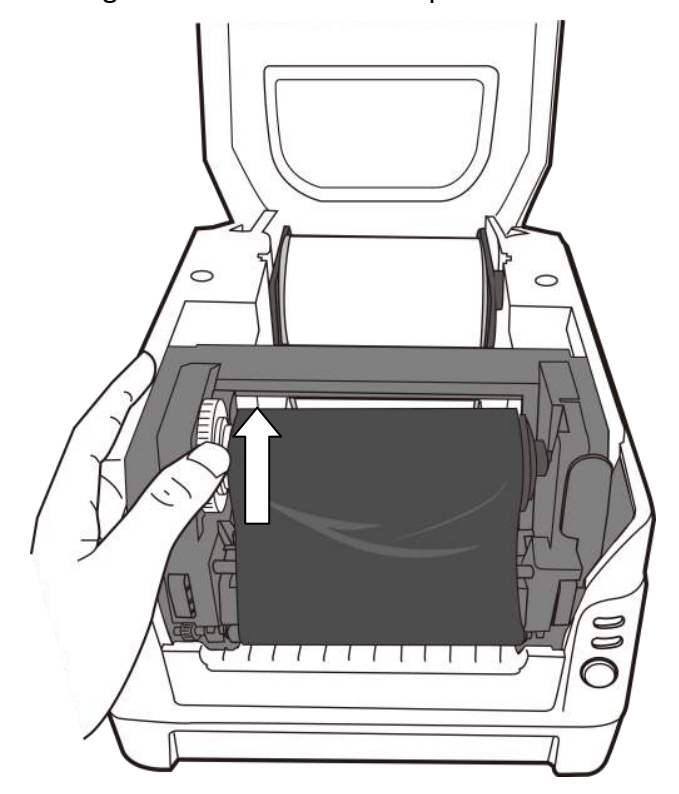

# <span id="page-24-0"></span>**3 Operações da Impressora**

# <span id="page-24-1"></span>**3.1 Imprimindo Calibração e Configuração da Mídia**

- 1. Certifique-se de que a mídia esteja adequadamente carregada e a tampa superior da impressora esteja fechada. Desligue a impressora.
- 2. Pressione e mantenha pressionado o botão de alimentação FEED enquanto liga o equipamento até que o motor da impressora seja ativado.
- 3. A Calibração será realizada enquanto a impressora automaticamente alimenta o estoque de etiquetas para uma determinada extensão; em seguida o motor da impressora é suspenso por 1 segundo e depois imprime um perfil de configuração. Libere o botão de alimentação (FEED) assim que a impressora começar a imprimir.

#### *Nota:*

Se a impressora estiver com o idioma de impressão PPLB , a impressora irá entrar no modo Esvaziamento de Caracteres (Dump) depois da configuração de impressão. No modo Esvaziamento de Caracteres todos os caracteres serão impressos em 2 colunas: à direita os caracteres recebidos do seu sistema, e à esquerda estão os valores hexadecimais correspondentes aos caracteres. Isso permite que usuários e engenheiros verifiquem e depurem o programa. Para retornar ao modo de operação normal a partir do modo Esvaziamento de Caracteres (Dump), pressione o botão de alimentação (FEED) novamente. Um outro modo seria desligar a impressora para depois reiniciá-la.

Amostra da Etiqueta de Configuração da Impressora

Label Printer with Firmware<br>CP2240-B01.00 110415 00 STANDARD RAM: 16 M BYTES AVAILABLE RAM: 5539K BYTES FLASH TYPE: ON BOARD 8M BYTES AVAILABLE FLASH: 6143K BYTES 8 bit data: Code Page 437 THERMAL TRANSFER REFLECTIVE SENSOR (NORMAL) REF:3519 SEE2:3D7E NO. OF DL SOFT FONTS : 0 Int.fonts:NO DOWNLOADED FONTS CUT COUNT: 0 PRINT LENGTH METER: 138 M MOTOR TYPE: 5 ohm RS232 : 9600, 8, N, 1P CHECKSUM : 00000000<br>SPEED: 5IPS DARKNES:<br>MEDIA\_TYPE: GAP<br>PRINT WIDTH: 800 DARKNESS: 8 LABEL LENGTH: 1458 **BACKFEED DISABLE CUTTER DISABLE** PEELER DISABLE CUTTER/PEELER OFFSET: 0 R(X,Y) =R(0,0)<br>H. POSITION ADJUST : 0000 CALIBRATION TYPE: MODE 1  $M(0,0,0,0)$ <br>s(2,0) U33, 11, 0, 4, 38080, 50880, 94  $5, 5, 5, 5, 5, 5, 5, 5, 1, 5,$ ON  $OFF|o|o|o|o$ **o**  $|$  SW2 | 1 | 2 | 3 | 4 | 5

This is internal font 1. 0123456789 ABCabcXyz This is internal font 2. 0123456789 ABCabcXyz This is internal font 3. 0123456789 ABCabcXyz This is internal font 4. 0123456789 ABCXYZ 

# <span id="page-26-0"></span>**3.2 Redefinindo a Impressora para os Padrões de Fábrica**

- 1. Ligue a impressora e aguarde até que ambos indicador
- 2. Pressione o botão "Feed" por 4 segundos eo indicador de "Pronto" eo indicador "Power" vai sair em ordem. (nesta etapa, se o botão "feed" é pressionado por 8 segundos, impressora irá repor primeira >> alimentação etiquetas em branco como mídia de calibração >> e, em seguida, imprimir configuração / etiquetas auto-teste.)
- 3. Uma vez que o indicador "Power" fica acesa novamente, solte o botão FEED.
- 4. Indicador de "Pronto", então, tornar-se iluminado, também. Neste momento, a impressora retomou as suas configurações padrão de fá brica.

#### *Nota:*

As configurações padrão de fábrica da impressora estão armazenadas no flash da impressora; essas configurações permanecem armazenadas, não sendo apagadas mesmo quando a impressora é desligada.

## <span id="page-27-0"></span>**3.3 Comunicações**

#### <span id="page-27-1"></span>**3.3.1 Interfaces e Requisitos**

A série de impressora Argox CP vem com uma interface serial de dados RS-232 de nove pinos da Electronics Industries Association (EIA), uma interface USB e Paralela e Ethernet. Uma variedade de opções de interface são adequadas para aplicações versáteis:

#### *Nota:*

- 1. Você deve inserir o conector cilíndrico da fonte de energia na tomada de energia na parte traseira da impressora antes de conectar os cabos de comunicação.
- 2. A impressora está em conformidade com as Regras e Regulamentos FCC - EUA, Parte 15, para Equipamento Classe A, para uso com cabo de dados totalmente blindadode seis pés. O uso de cabos mais longos ou de cabos não-blindados pode

#### **Requisitos da Interface USB**

A interface Barramento Serial Universal (USB) é compatível com o hardware do seu PC. O modelo "plug and play "do USB facilita a instalação. Várias impressoras podem dividir uma única porta/hub USB.

#### **Requisitos da Interface Serial (RS-232)**

O cabo necessário deve ter um conector macho tipo "D" de nove pinos em uma extremidade, que é conectado à porta serial correspondente localizada na parte traseira da impressora. A outra extremidade do cabo de interface se conecta à porta serial no computador hospedeiro.

#### *Nota:*

Para informações técnicas e sobre conexões elétricas, consulte Informações Técnicas de Referência e Especificações de Interface neste manual.

#### **Requisitos de Interface Paralela**

O cabo exigido (é recomendável ser compatível com EEE 1284) deve ter um conector paralelo de 36 pinos em uma extremidade, que é conectada à porta paralela localizada na parte traseira da impressora. A outra extremidade do cabo de interface paralela é ligada ao conector da impressora no computador hospedeiro. Para informações sobre conexões elétricas, consulte Informações Técnicas de Referência, Especificação de Interface.

#### Exigências de Cabos Paralelos e Seriais

Os cabos de dados devem ser totalmente blindados com peças de conexão de metal ou metalizadas. Os cabos e conectores blindados deverão evitar a radiação e recepção de ruídos elétricos.

Para minimizar ruídos elétricos nos cabos:

1. Mantenha os cabos de dados tão curtos quanto possível . (6 pés ou 1,83 m recomendado)

2. Não aperte com força excessiva o conjunto de cabos de dados e cabos de energia.

3. Não coloque os cabos de dados nos conduítes dos fios de energia.

## <span id="page-29-0"></span>**3.4 Comunicação com a Impressora**

O driver de impressora que acompanha o produto pode ser utilizado em todos os aplicativos Windows XP/ Vista/ Windows 7/ Windows 8/ Windows 10 suportando sistemas operacionais de 32-bits/ 64-bits. Com este driver você pode operar qualquer aplicativo software Windows conhecido, incluindo o Argox Bartender UL - software de edição de etiquetas ou MS Word, etc., para impressão nesta impressora.

passos de outras versões de sistemas operacionais são similares.

24

# <span id="page-30-0"></span>**3.4.1 Instalação de drive da Impressora Plug and**

#### **Play (somente para USB)**

#### *Nota:*

É altamente recomendado que você utilize o Assistente do Driver Seagull em vez do Assistente para Adicionar Impressora do Windows Microsoft ao instalar e atualizar seus Drivers para Seagull.

(Muito embora o "Assistente para Adicionar Impressora" seja da Microsoft, ele muitas vezes realiza de forma incorreta algumas tarefas ao atualizar os drivers existentes. Ele também administra de forma incorreta as situações em que um driver de impressora já está em uso através de um aplicativo Windows).

- 1. Desligue a impressora. Ligue o cabo de alimentação em uma tomada de energia na parede e em seguida conecte a outra extremidade na entrada de energia da impressora. Conecte o cabo USB à porta USB da impressora e no PC.
- 2. Ligue a impressora. Se a impressora suportar Plug-and-Play e você a conectou com sucesso usando um cabo USB, então o Assistente para adicionar novo hardware do Windows irá automaticamente detectar a impressora e exibir uma caixa de diálogo que permite a você instalar um driver. Clique em Cancelar e não instale o driver usando este assistente.
- 3. Separe a documentação e o DVD com o software que acompanha a embalagem da impressora e em seguida instale o drive DVD de seu computador. O DVD irá apresentar o seguinte aviso. Clique em "Continuar":

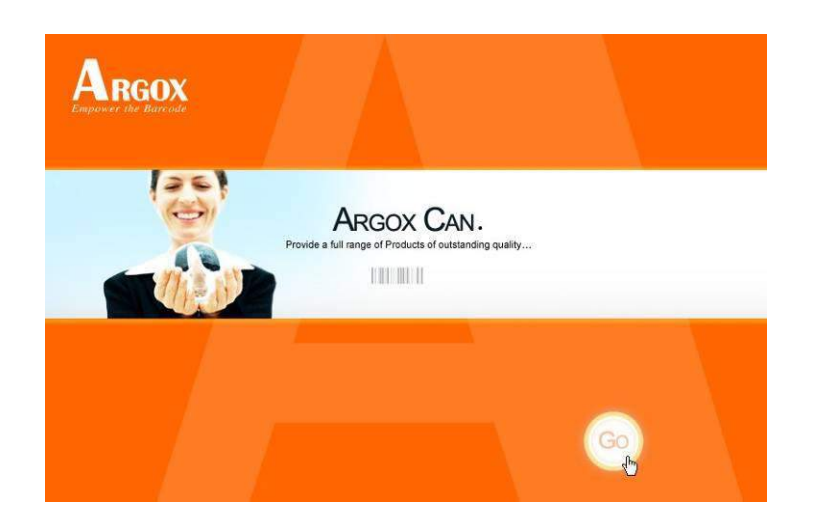

4. No diálogo CP de seleção de produto, escolha a versão Seagull Driver e então inicie a instalação:

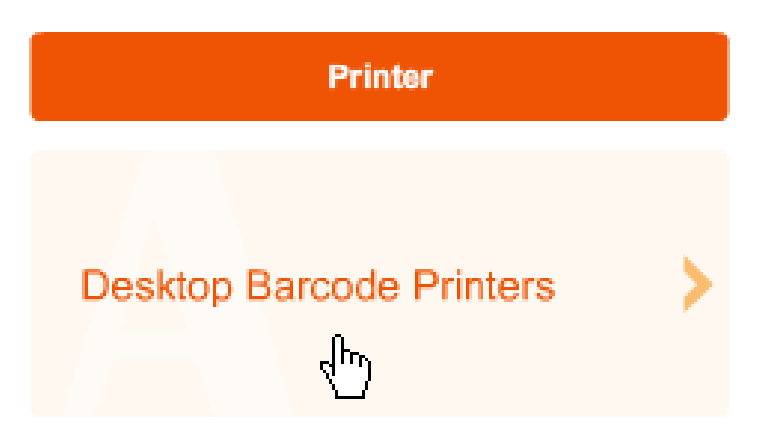

Em vez do aviso acima, um outro modo de instalar o driver Seagull é executar o utilitário DriverWizard a partir do diretório de Instalação onde os arquivos do driver Seagull estão localizados.

5. No aviso do Assistente do Driver Seagull, selecione o primeiro botão da janela para

"Instalar um driver para uma impressora Plug and Play":

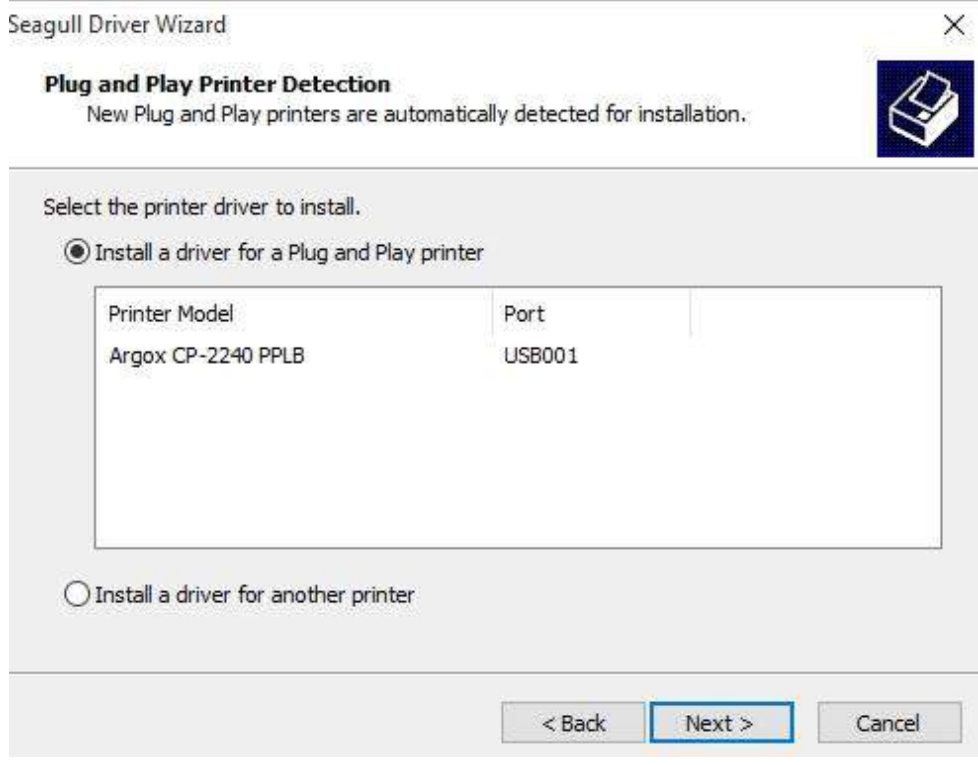

6. Digite o nome da Impressora (i.e. Argox CP-2140 PPLB) e selecione "não

compartilhar esta impressora"e clique em "Avançar"

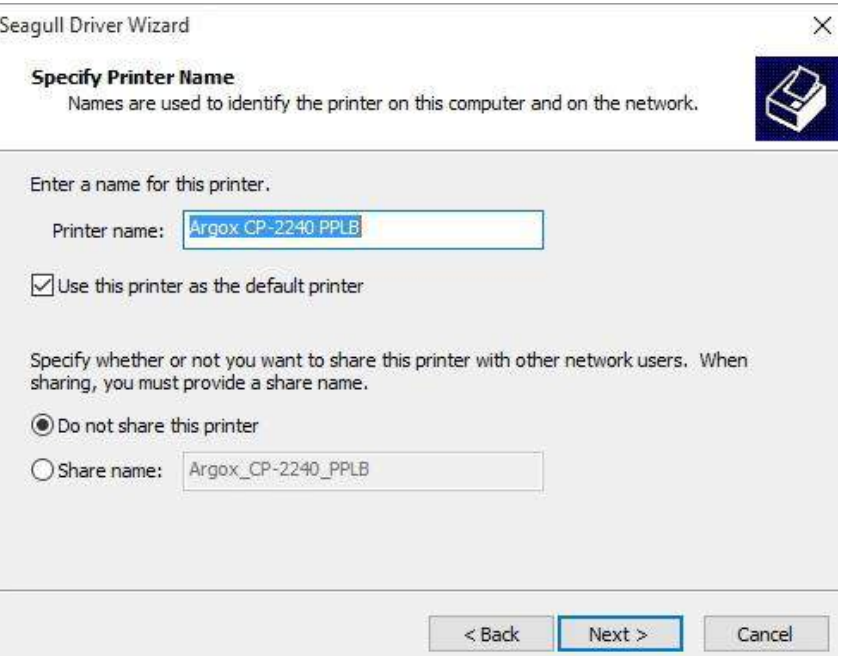

7. Verifique todos os dados na tela que aparece, se estiver correto, clique em "Concluir".

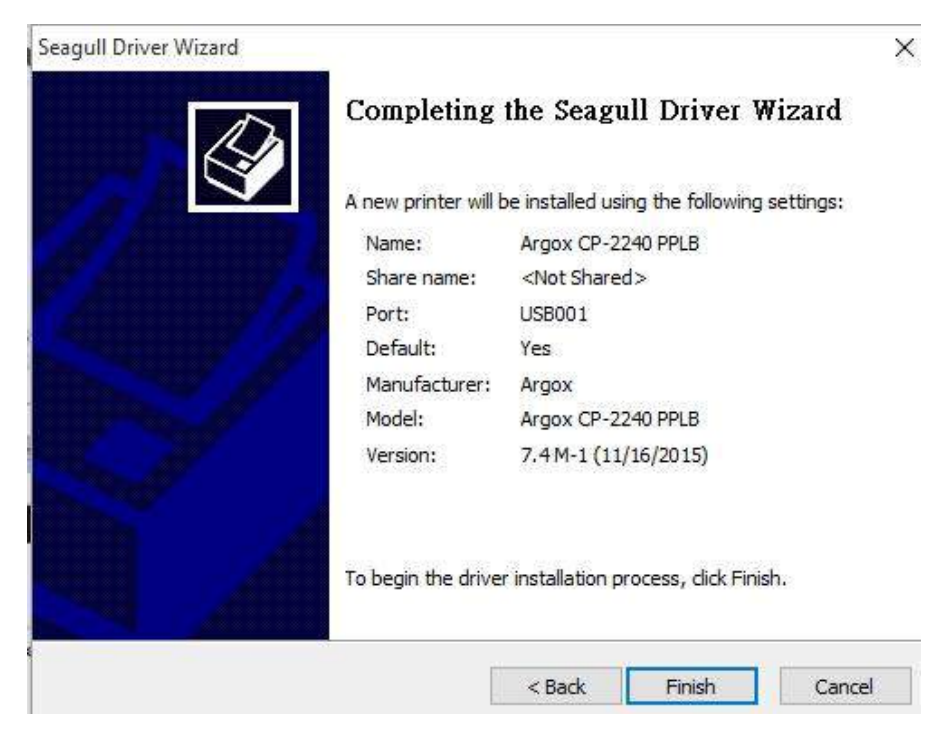

8. *Depois que os arquivos correspondentes tiverem sido copiados para o seu sistema, clique em "Concluir".*

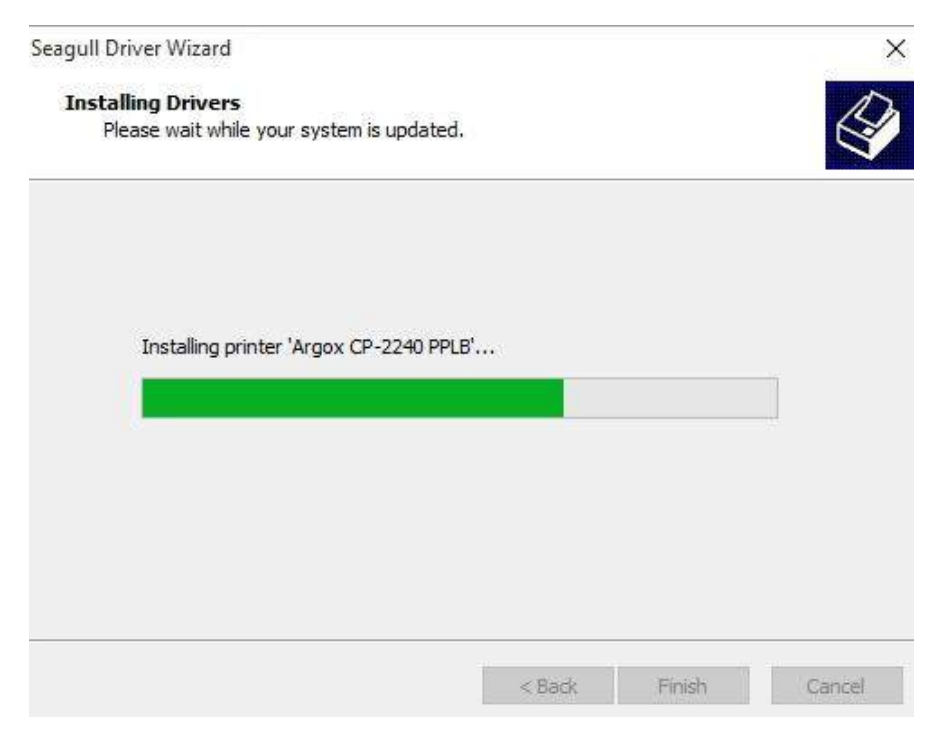

9. *Depois que a instalação do driver estiver concluída, clique em "Fechar". Agora o driver pode ser instalado.*

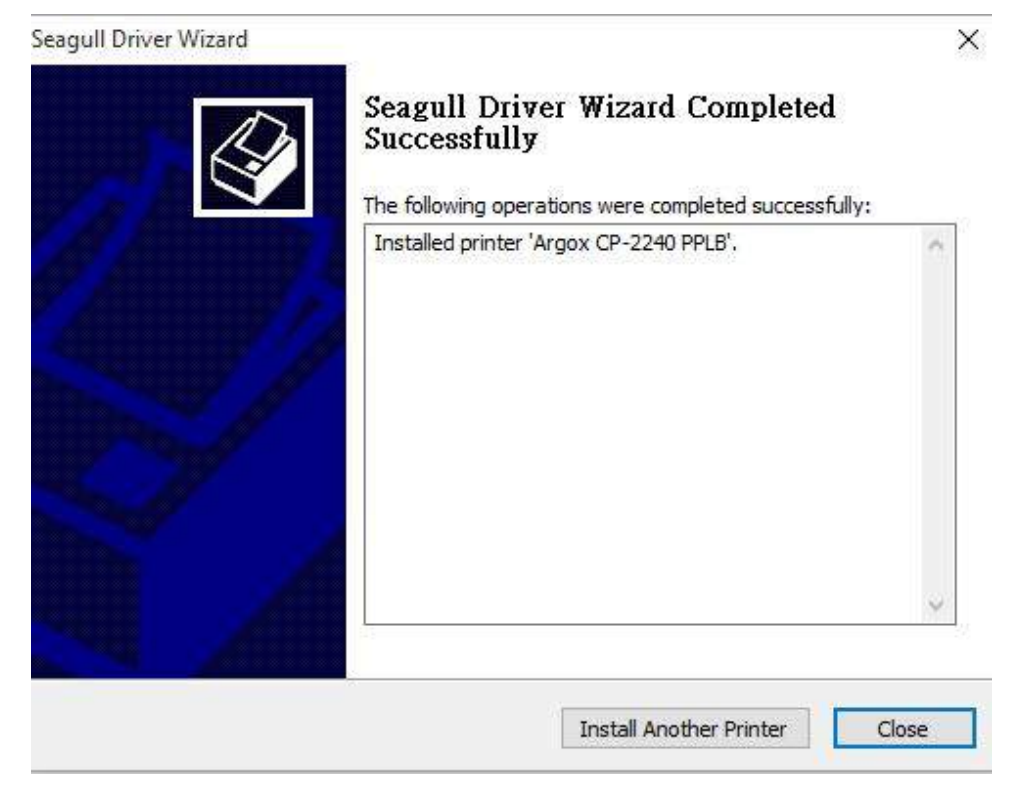

# <span id="page-34-0"></span>**3.4.2 Instalação do Driver da Impressora (para outras interfaces exceto USB)**

- 1. Desligue a impressora. Ligue o cabo de alimentação em uma tomada de energia na parede e em seguida conecte a outra extremidade na entrada de energia da impressora. Conecte o cabo paralelo, cabo serial, ou cabo Ethernet à porta apropriada na impressora e no seu computador.
- 2. Prepare a documentação e o DVD do software da embalagem da impressora e então instale com o drive de DVD de seu computador. O DVD fará aparecer o seguinte diálogo. Clique em "Continuar":

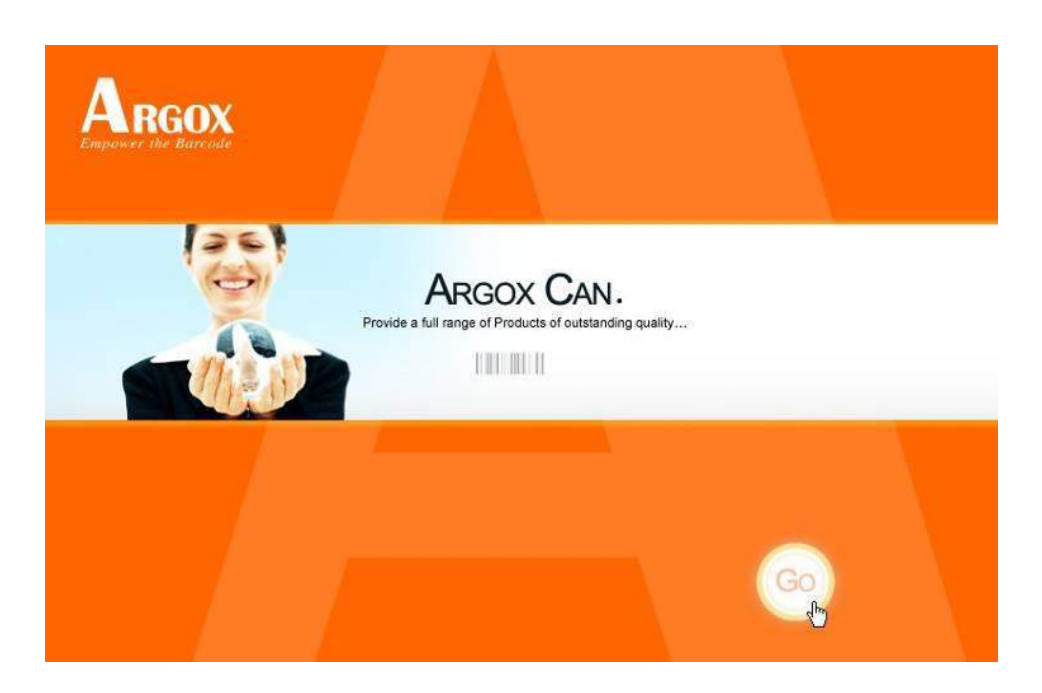

3. No diálogo CP de seleção de produto, escolha a versão Seagull Driver e então inicie a instalação:

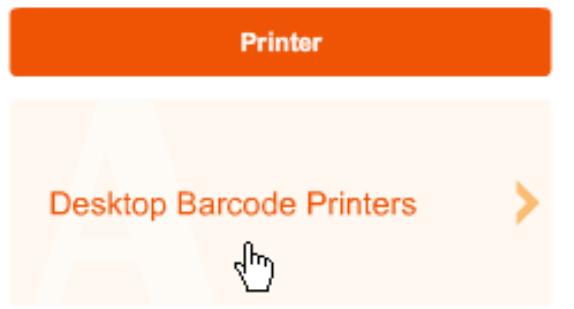

Em vez do diálogo acima, outro modo de instalar o driver Seagull é executar o utilitário DriverWizard do Diretório de Instalação onde os arquivos do driver Seagull estão localizados.

4. No diálogo, Driver de Impressora Windows, selecione "Eu aceito…" e clique em "Próximo" .

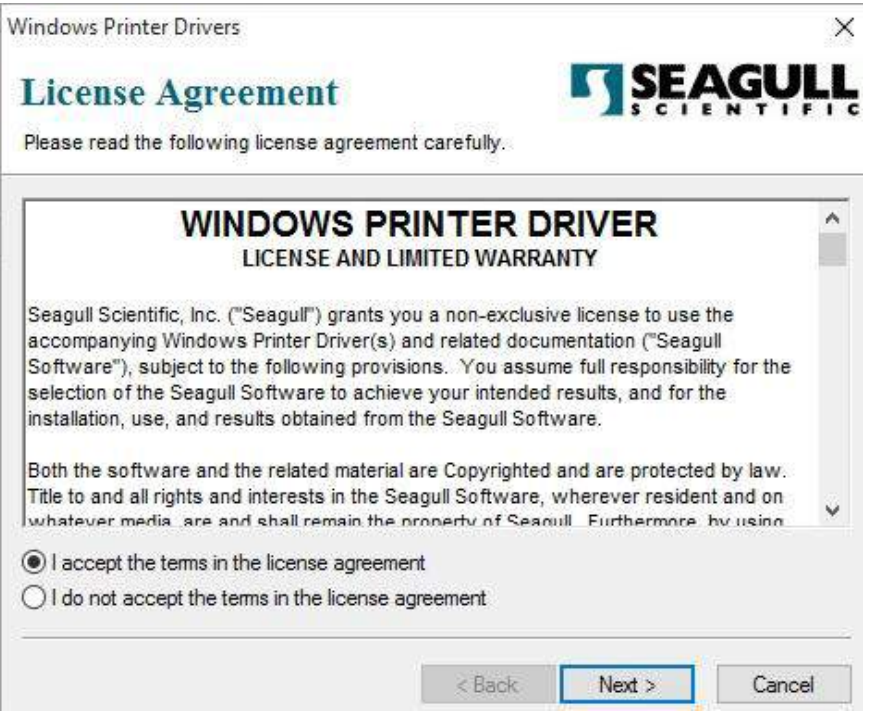

5. Defina o diretório para manter o driver Seagull, (por exemplo: C:\Seagull) e clique

em "Próximo".

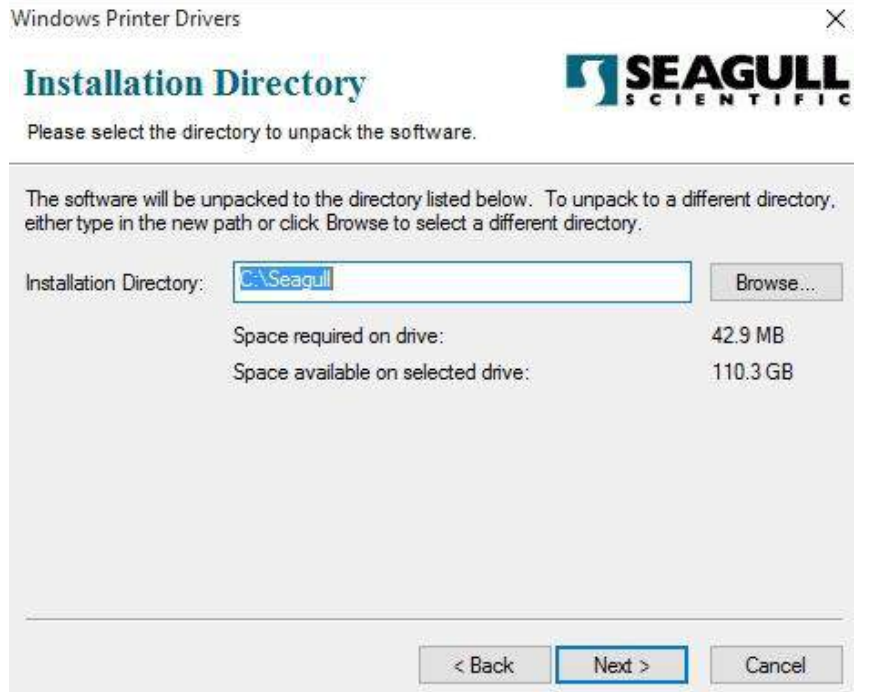

6. Clique em "Concluir".

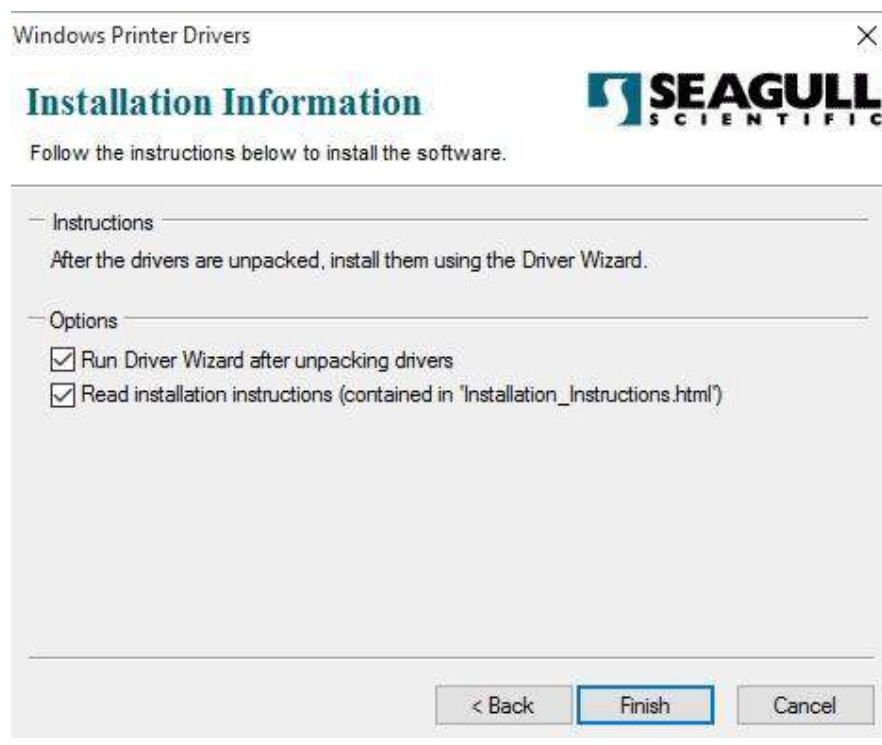

7. Selecione "Instalar drivers de impressora" e clique em "Avançar".

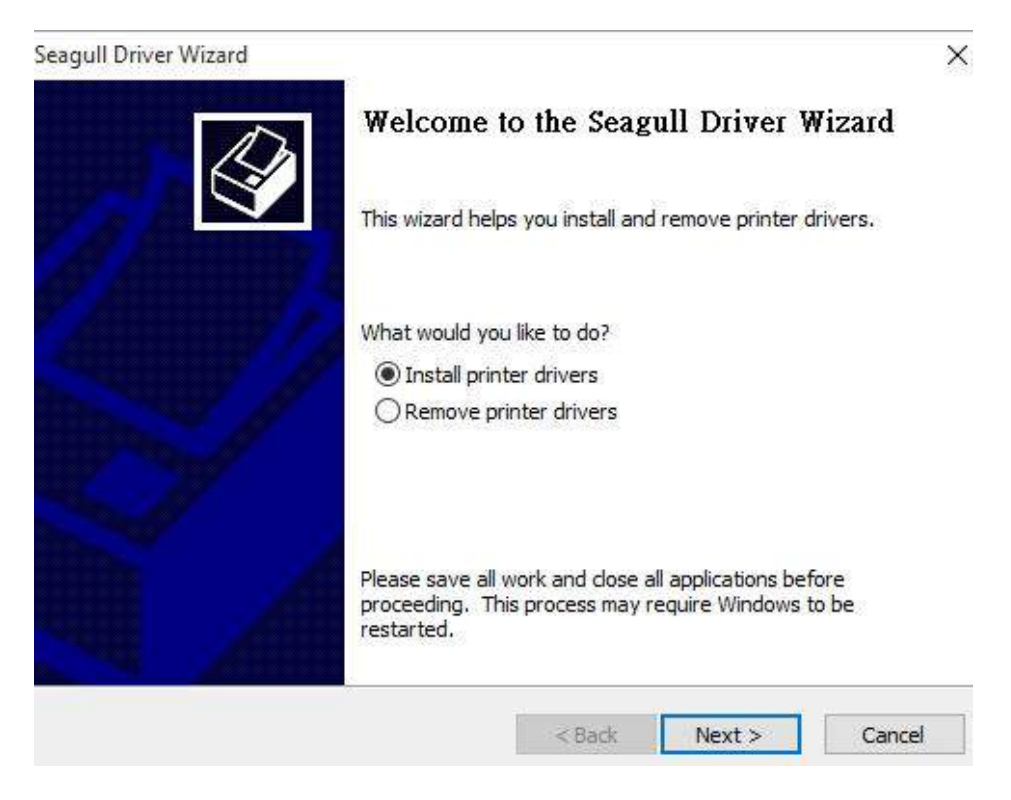

8. Selecionar modelo e emulação - os exemplos a seguir são baseados no modelo CP-2140 PPLB:

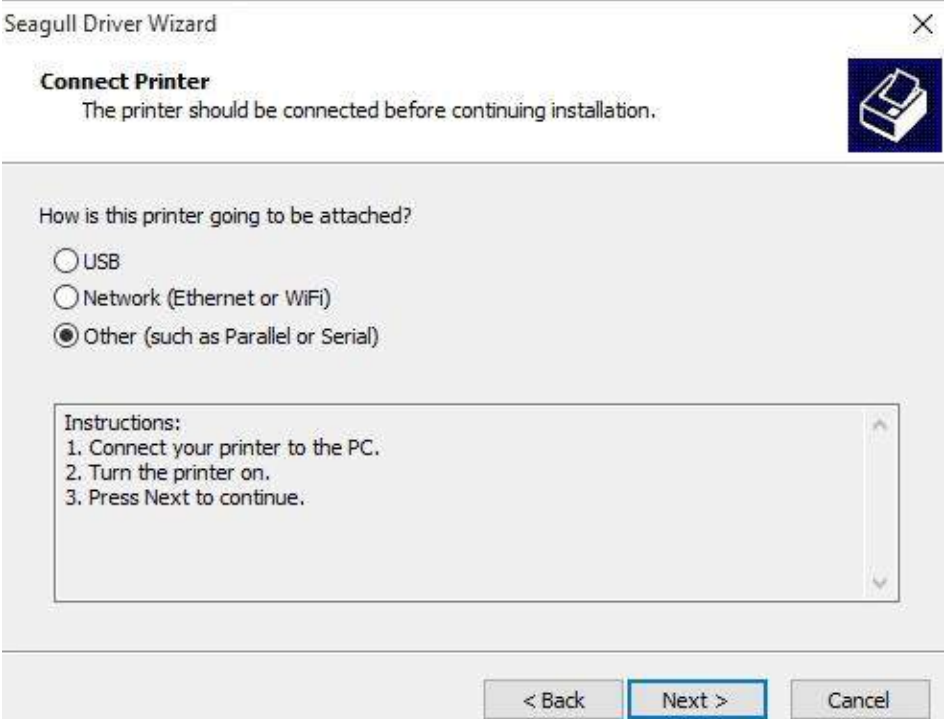

9. Selecione a porta da impressora e clique em "Avançar" .

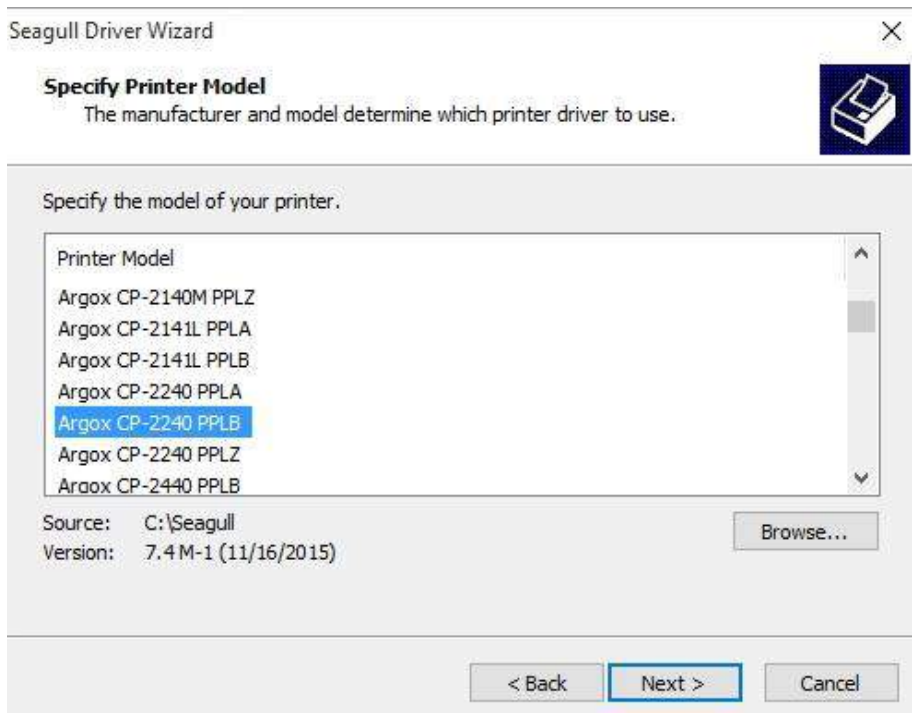

10. Digite o nome da Impressora (i.e. Argox CP-2140 PPLB) e selecione "não

compartilhar esta impressora", e clique em "Avançar".

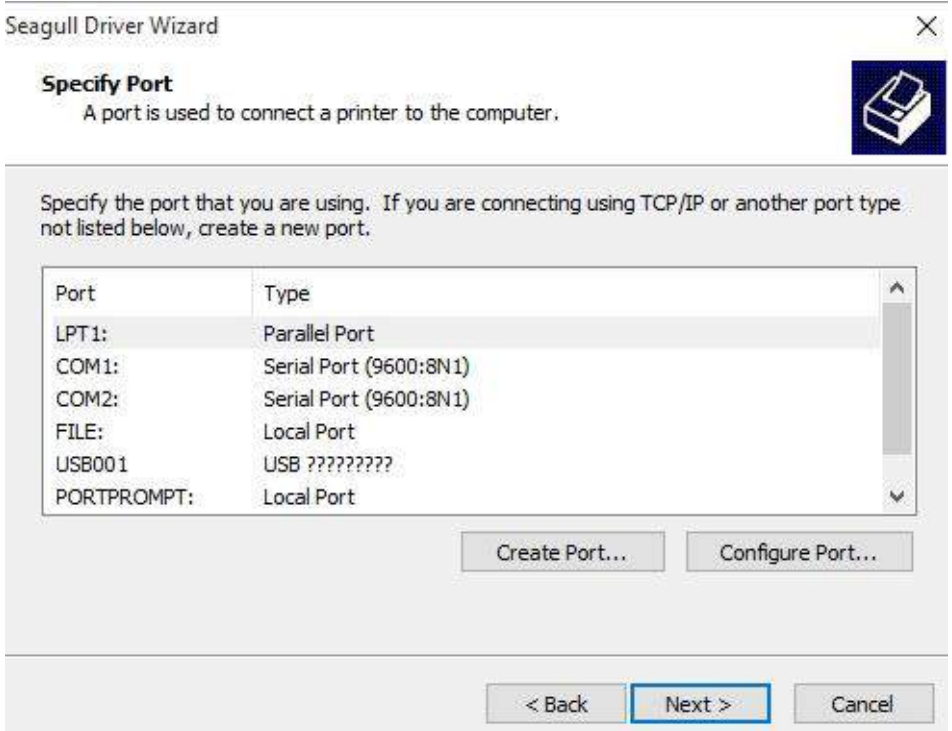

Digite o nome da Impressora (i.e. Argox CP-2140 PPLB) e selecione "não compartilhar esta impressora", e clique em "Avançar".

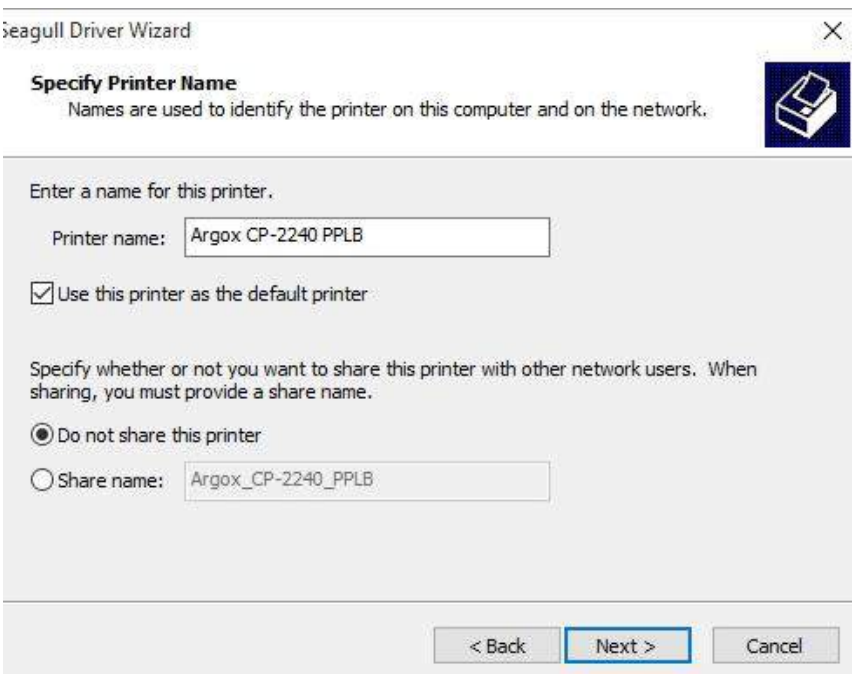

11. Marque todos os dados na tela que aparecer e, se estiver correto, clique

em "Concluir"

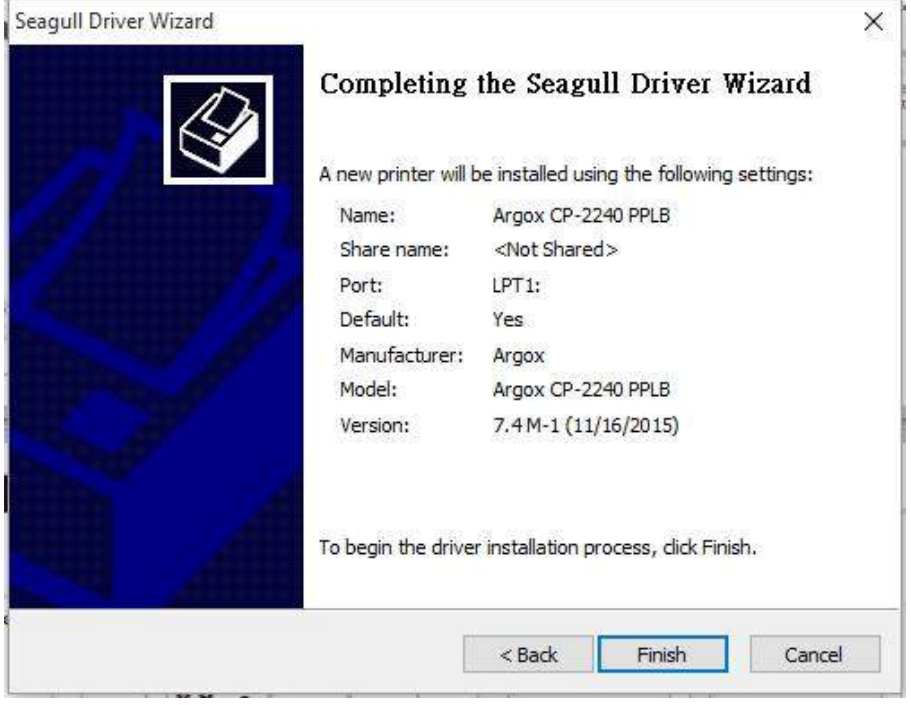

12. *Depois que os arquivos correspondentes tiverem sido copiados para o seu* 

*sistema, clique em "Concluir".*

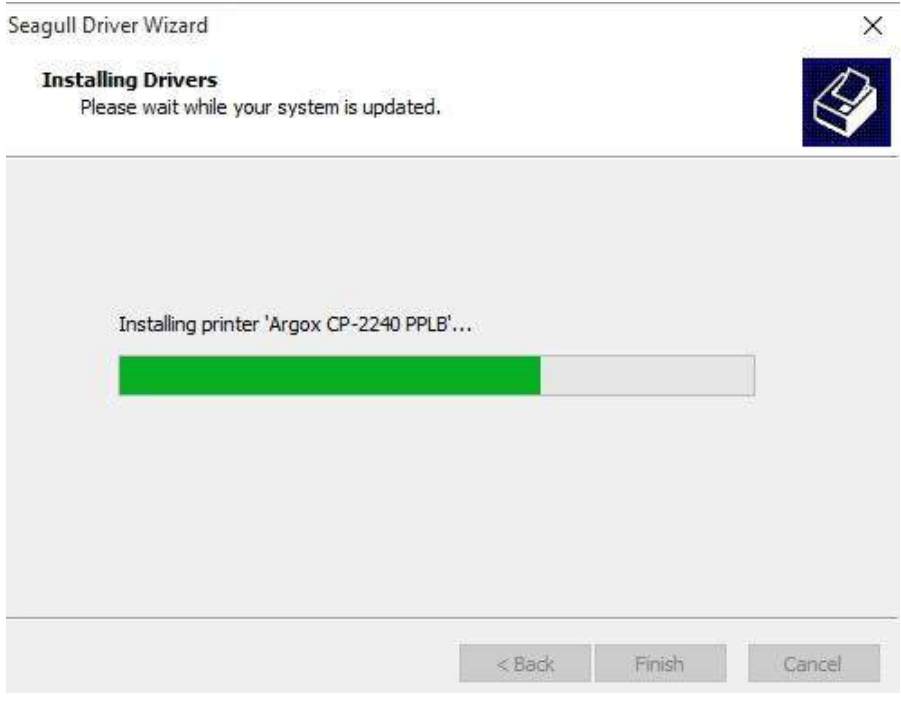

13. *Depois que a instalação do driver estiver concluída, clique em* 

*"Fechar" .Agora o driver pode ser instalado.*

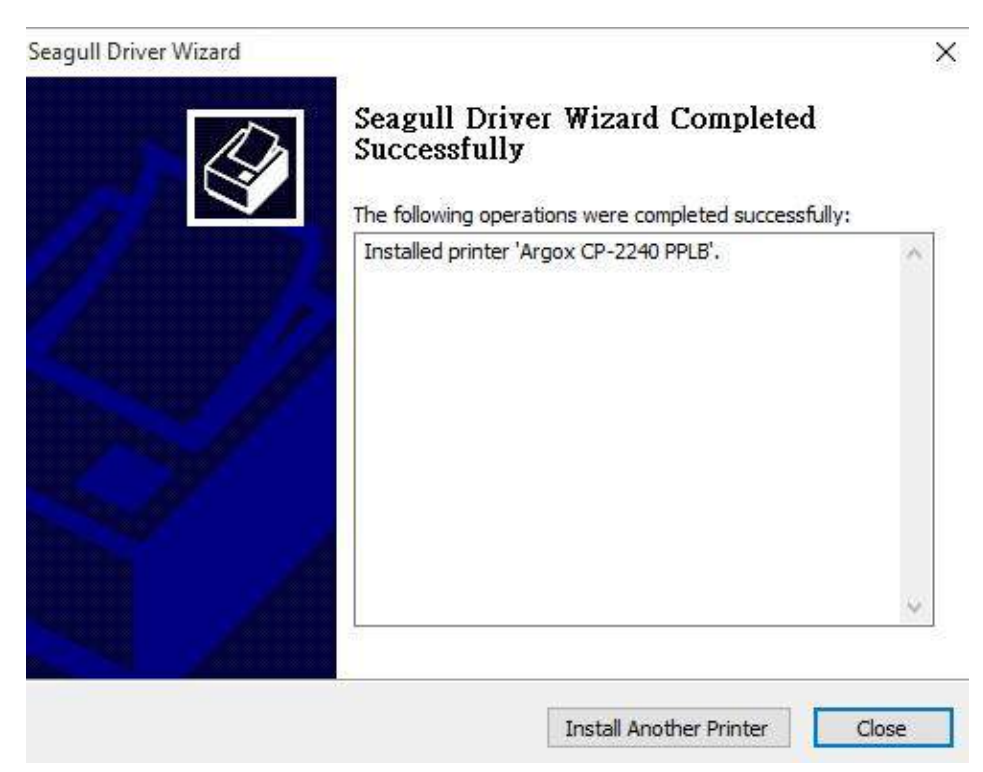

# <span id="page-42-0"></span>**4 Especificação do Produto**

# <span id="page-42-1"></span>**4.1 Especificação Geral**

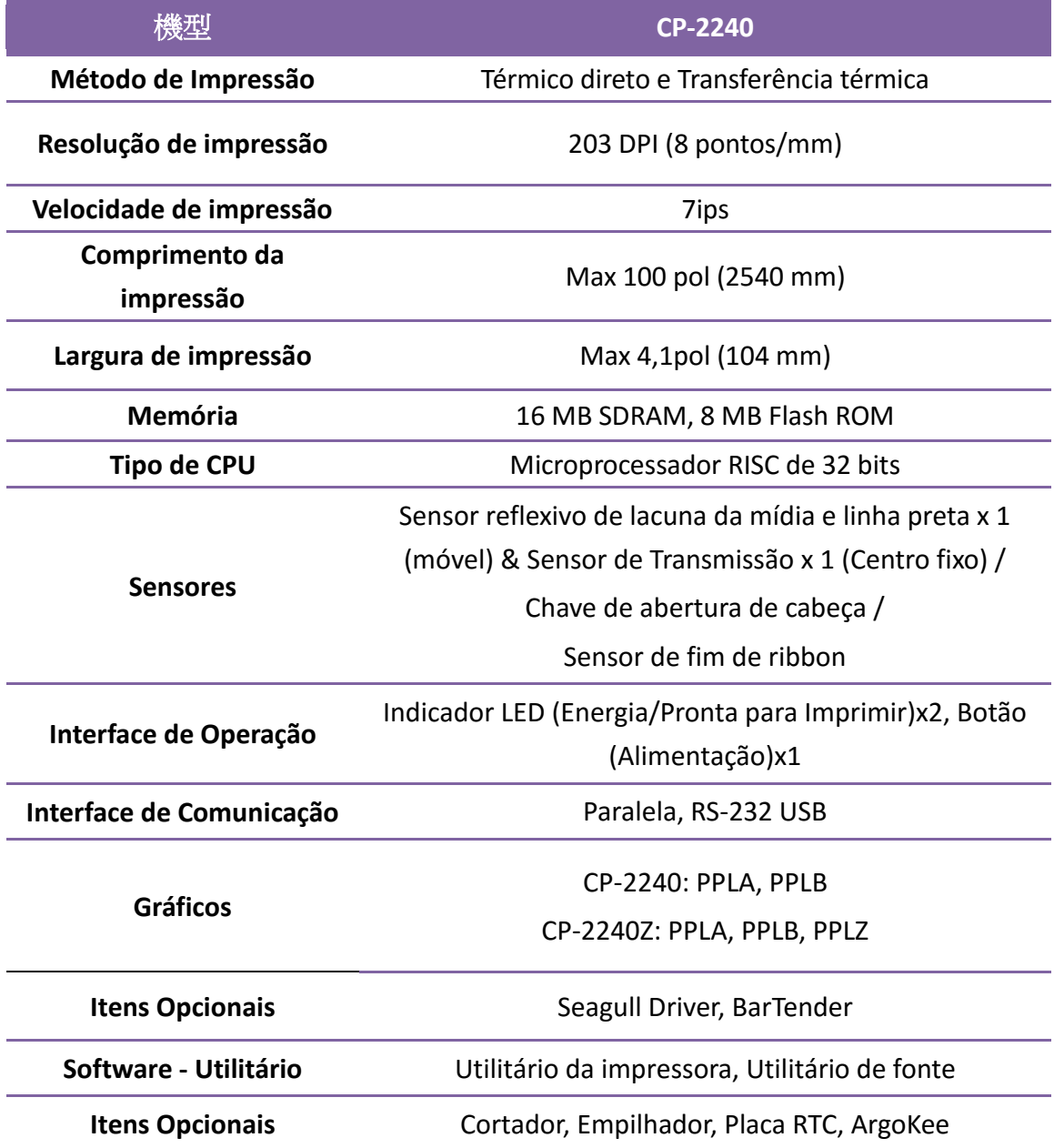

# <span id="page-43-0"></span>**4.1.1 Fontes, Códigos de barras e Especificação gráfica**

As especificações de fontes, código de barra e gráficos dependem da emulação da impressora. As emulações PPLA e PPLB são linguagens de programação da impressora, através das quais o hospedeiro pode se comunicar com sua impressora.

#### **Linguagem PPLA de programação da Impressora**

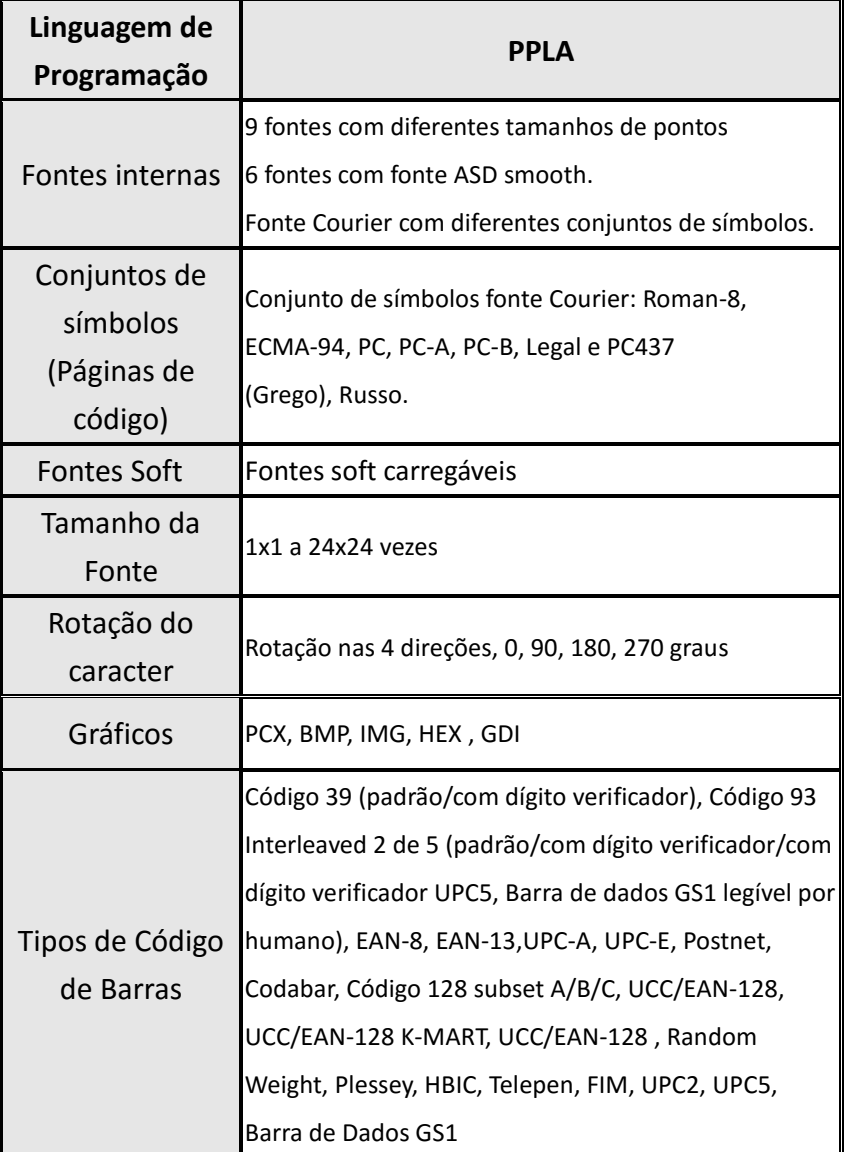

#### **Linguagem PPLB de programação da Impressora**

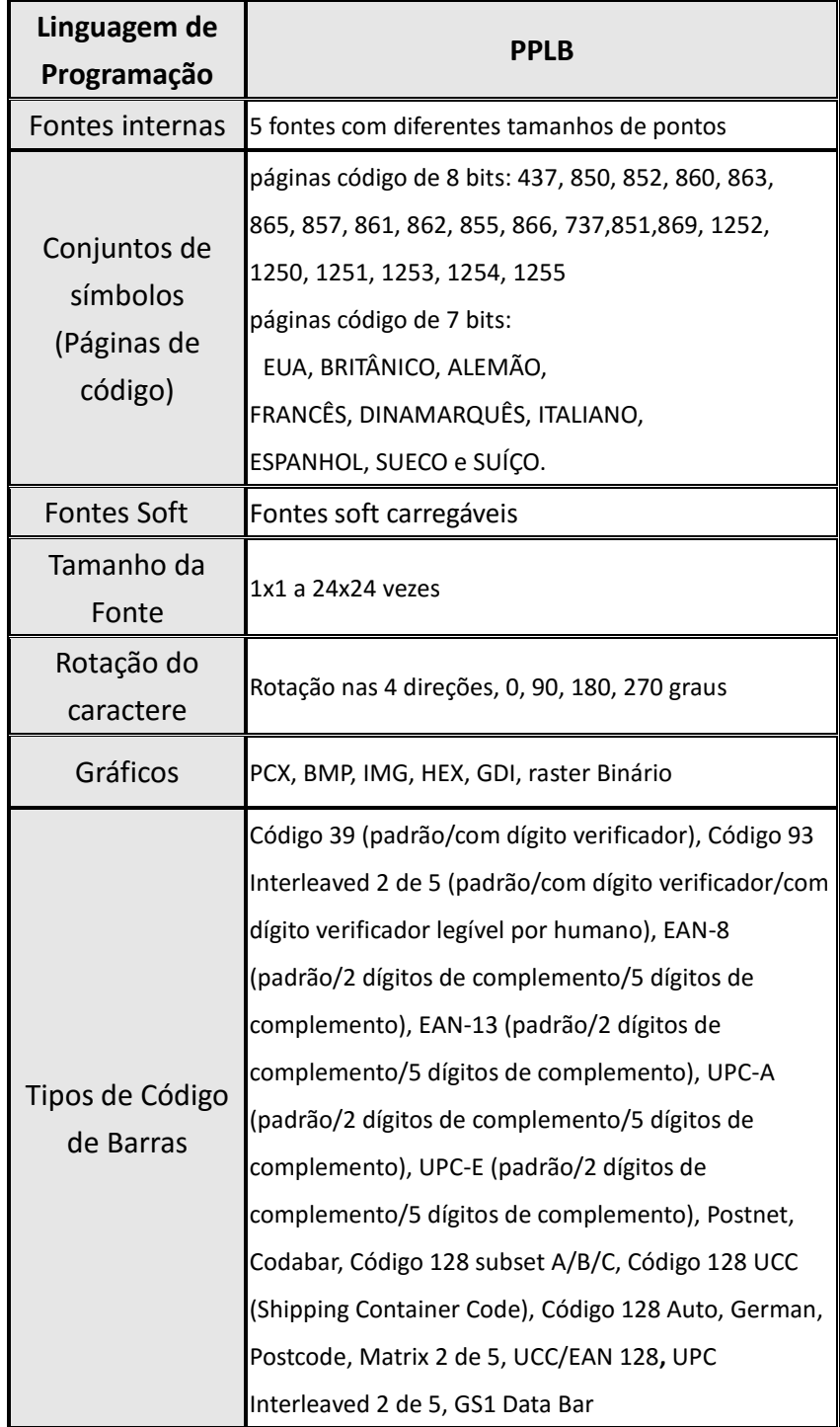

#### **Linguagem PPLZ de programação da Impressora**

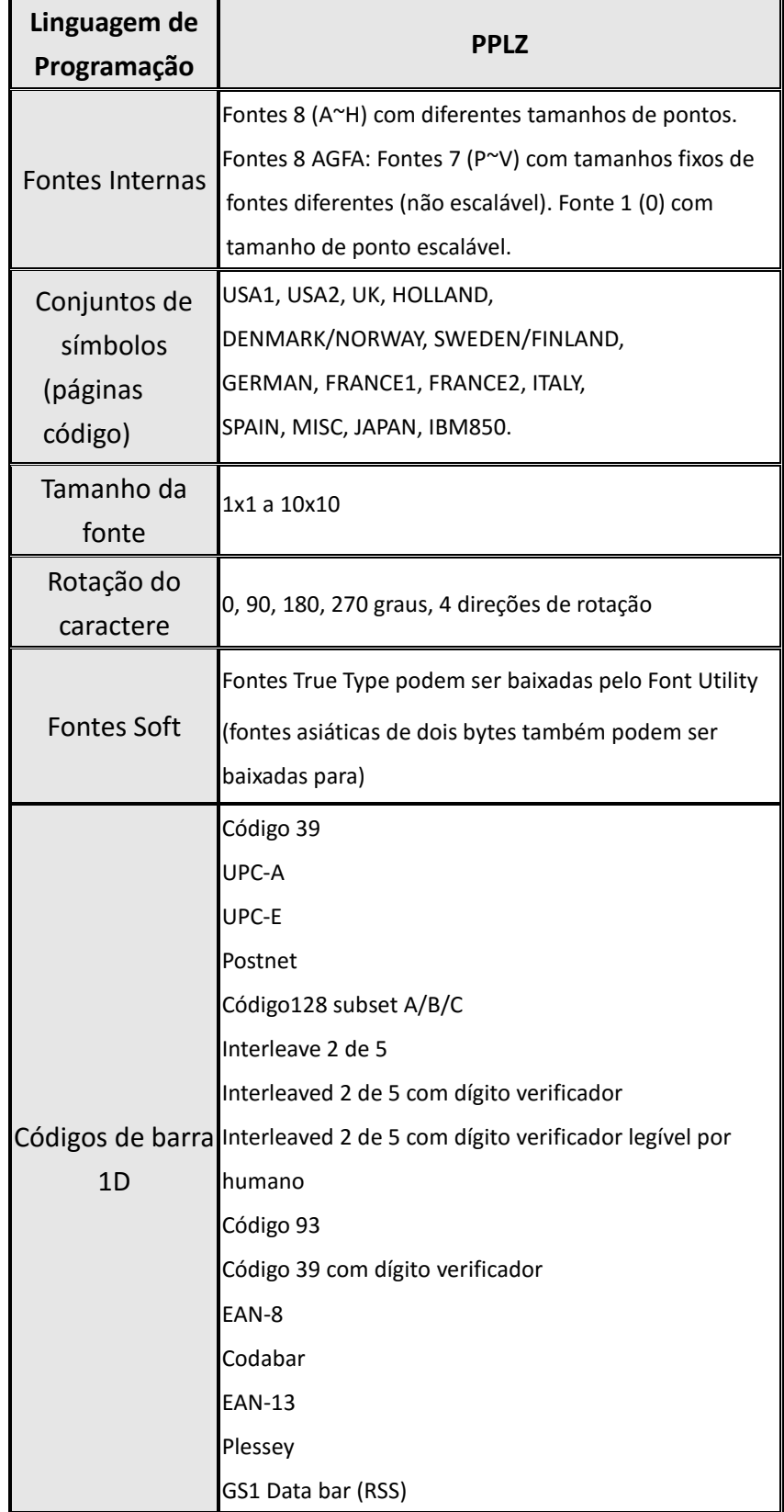

#### 4 Especificação do Produto Especificação Geral

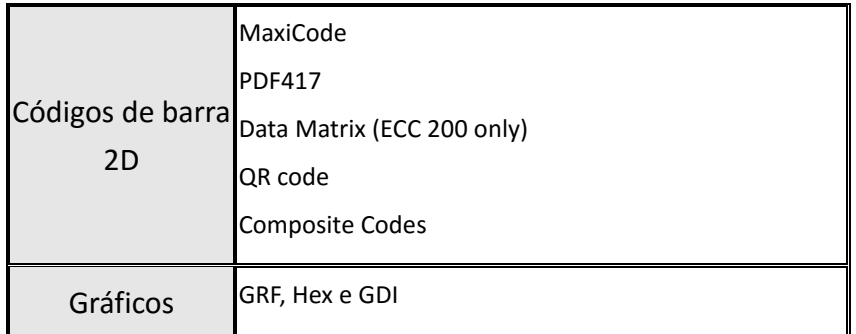

## <span id="page-47-0"></span>**4.2 Ambiente de Operação**

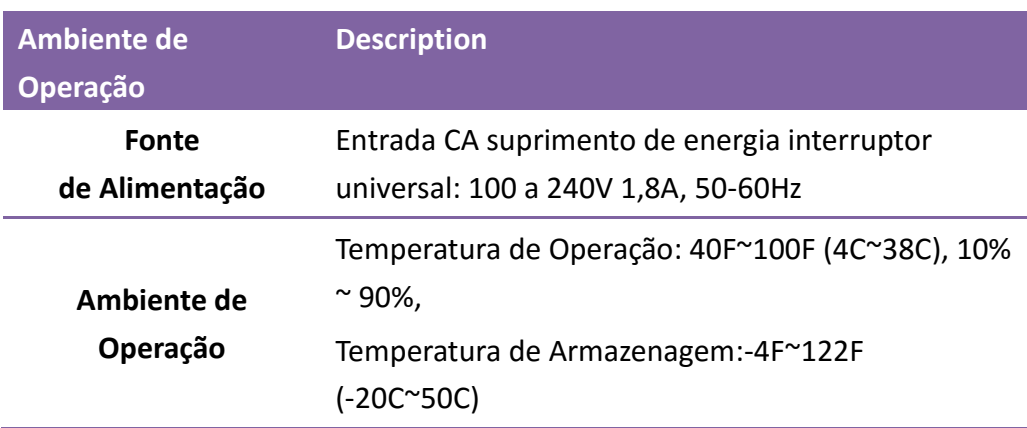

## <span id="page-47-1"></span>**4.3 Dimensões / Peso**

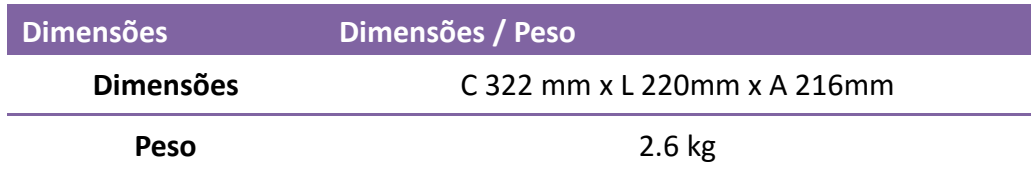

## <span id="page-48-0"></span>**4.4 Especificação da Interface**

#### <span id="page-48-1"></span>**4.4.1 Interface USB**

Designação do Pino Terminal do Conector

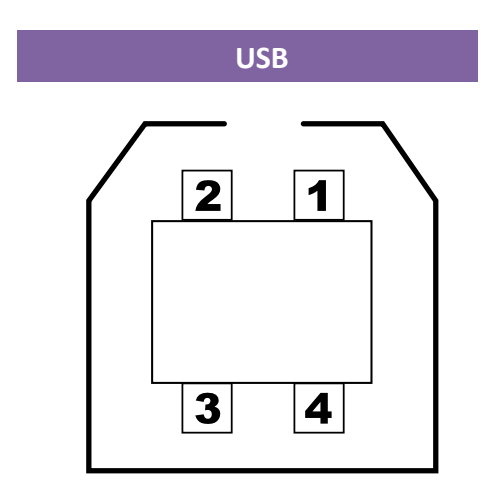

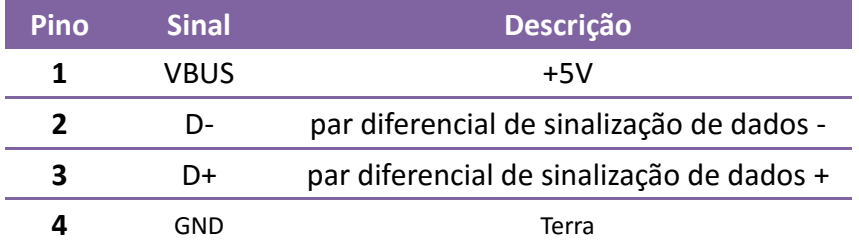

#### <span id="page-49-0"></span>**4.4.2 Interface Serial**

O conector RS232 da impressora .é fêmea no lado de impressão, DB-9.

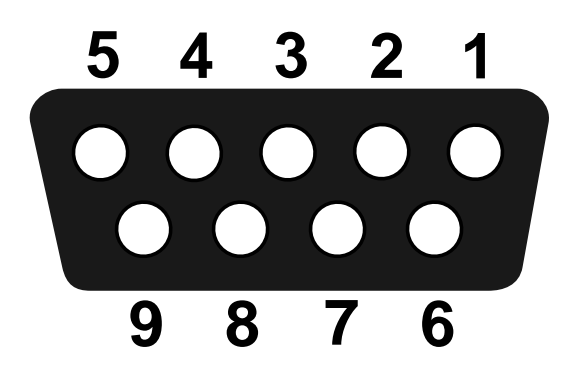

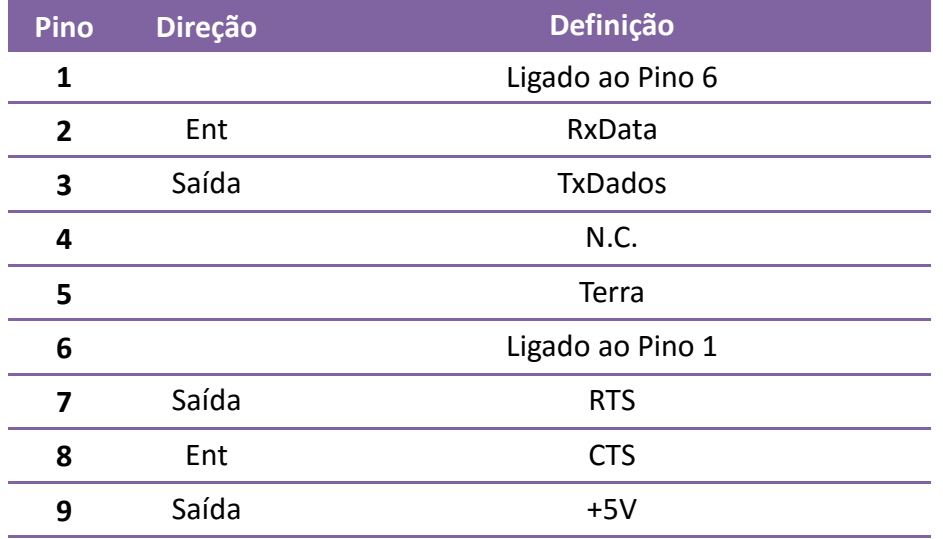

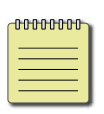

**Note** *Os Pinos 9 são reservados para unidade de dispositivo de teclado (KDU), portanto não conecte esses pinos se estiver usando um hospedeiro geral como um PC.*

#### <span id="page-50-0"></span>**4.4.3 Interface Paralela (Centronics)**

A porta paralela é Centronics de 36 pinos padrão, em conformidade com o padrão

IEEE 1284 (modo compatibilidade). A designação dos pinosé a seguinte:

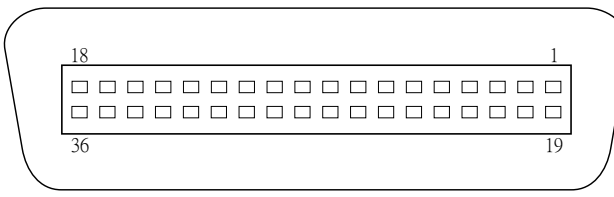

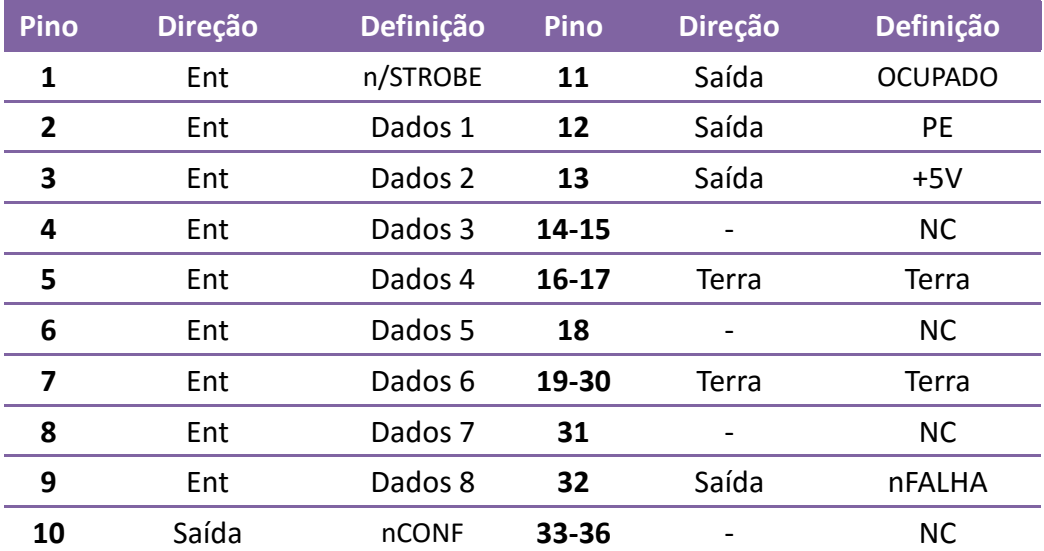